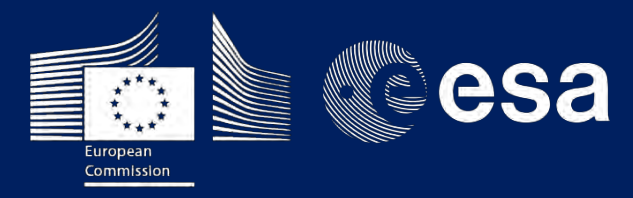

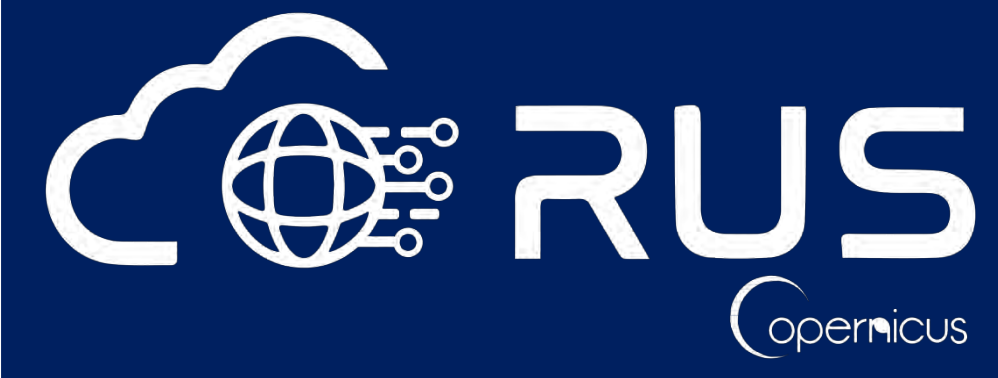

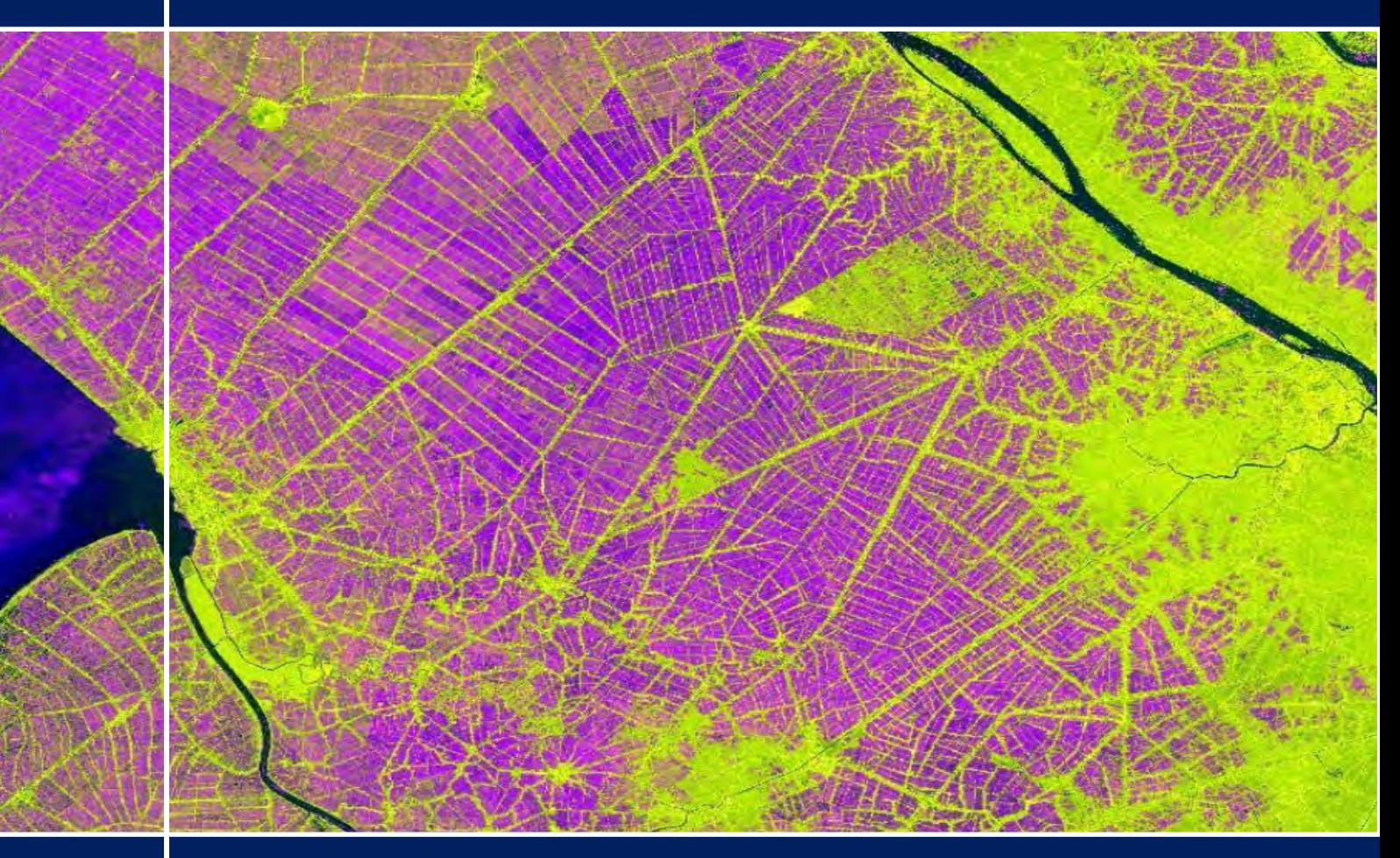

# **TRAINING KIT – LAND10**

**RICE MAPPING WITH SENTINEL-1 Case Study: Vietnam, 2018**

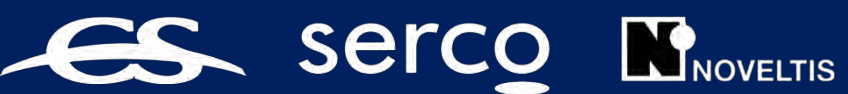

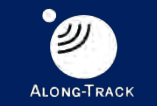

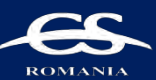

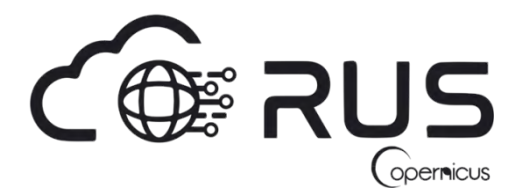

Research and User Support for Sentinel Core Products

The RUS Service is funded by the European Commission, managed by the European Space Agency and operated by CSSI and its partners.

Authors would be glad to receive your feedback or suggestions and to know how this material was used. Please, contact us on [training@rus-copernicus.eu](mailto:training@rus-copernicus.eu)

Cover images produced by RUS Copernicus

The following training material has been prepared by Serco Italia S.p.A. within the RUS Copernicus project.

Date of publication: April 2019

Version: 1.1

Suggested citation:

Serco Italia SPA (2019). *Rice Mapping with Sentinel-1 – Case Study: Vietnam 2018 (version 1.2).* Retrieved from RUS Lectures at [https://rus-copernicus.eu/portal/the-rus-library/learn](https://rus-copernicus.eu/portal/the-rus-library/learn-by-yourself/)[by-yourself/](https://rus-copernicus.eu/portal/the-rus-library/learn-by-yourself/)

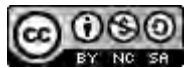

This work is licensed under a [Creative Commons Attribution-NonCommercial-ShareAlike 4.0](http://creativecommons.org/licenses/by-nc-sa/4.0/)  [International License.](http://creativecommons.org/licenses/by-nc-sa/4.0/)

#### DISCLAIMER

While every effort has been made to ensure the accuracy of the information contained in this publication, RUS Copernicus does not warrant its accuracy or will, regardless of its or their negligence, assume liability for any foreseeable or unforeseeable use made of this publication. Consequently, such use is at the recipient's own risk on the basis that any use by the recipient constitutes agreement to the terms of this disclaimer. The information contained in this publication does not purport to constitute professional advice.

## **Table of Contents**

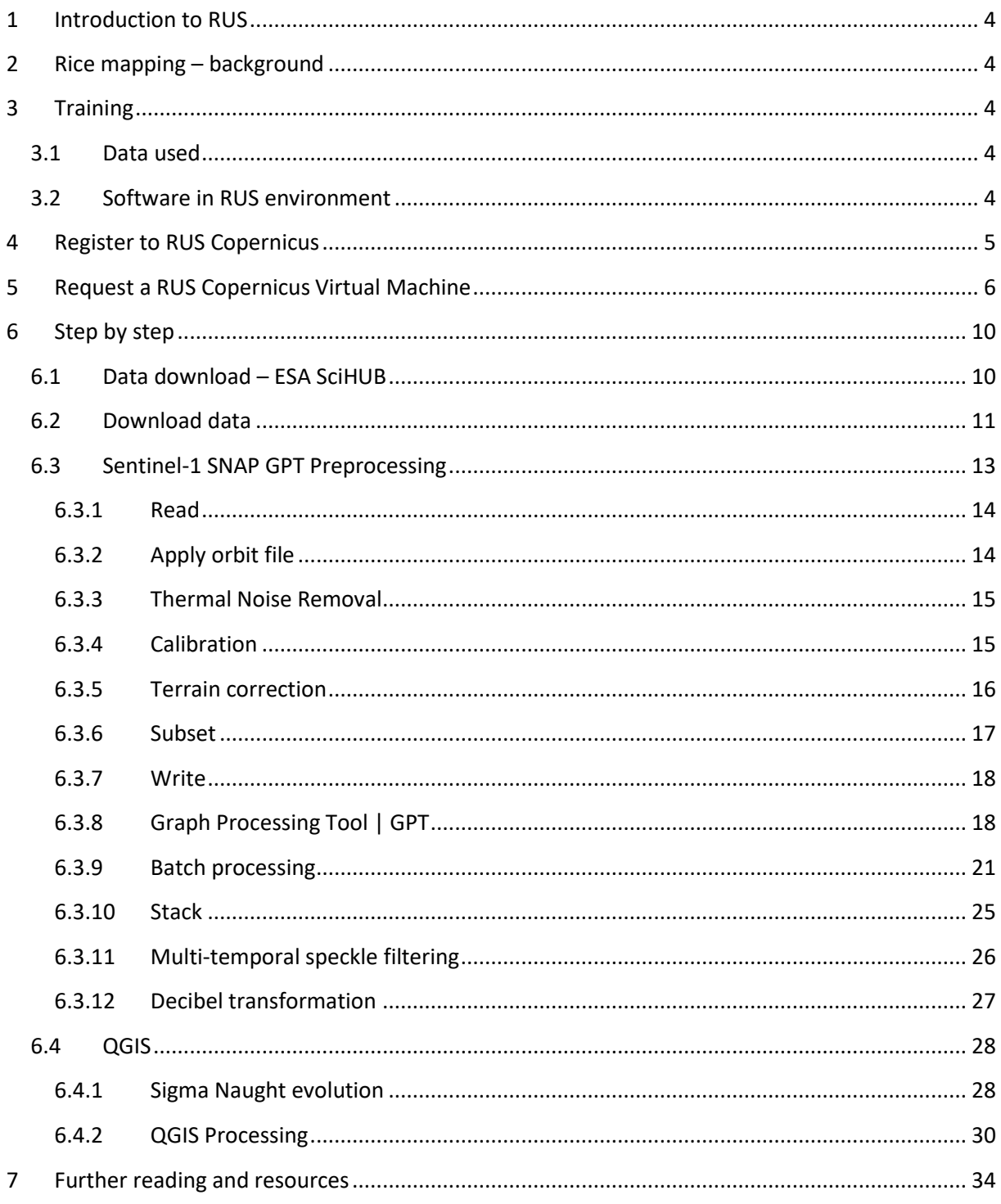

### <span id="page-3-0"></span>**1 Introduction to RUS**

The Research and User Support for Sentinel core products (RUS) service provides a free and open scalable platform in a powerful computing environment, hosting a suite of open source toolboxes pre-installed on virtual machines, to handle and process data derived from the Copernicus Sentinel satellites constellation.

In this tutorial, we will employ RUS to detect rice using a dense time-series of Sentinel-1 GRD products as input data over an area in Vietnam.

### <span id="page-3-1"></span>**2 Rice mapping – background**

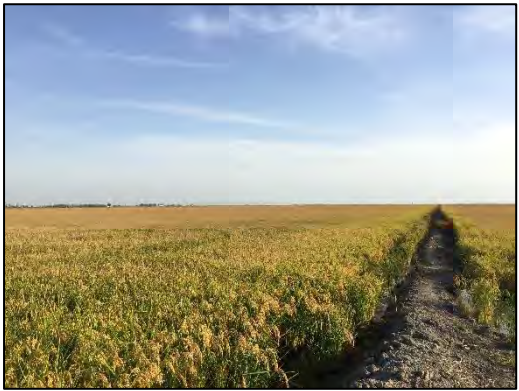

According to the International Rice Research Institute (IRRI), rice, wheat, and maize are the three leading food crops in the world; together they directly supply more than 50% of all calories consumed by the entire human population. Wheat is the leader in area harvested each year with 214 million ha, followed by rice with 154 million ha and maize with 140 million ha. Human consumption accounts for 85% of total production for rice, compared with 72% for wheat and 19% for maize.

Rice fields in the south of Spain

Rice is also the most important crop to millions of small

farmers who grow it on millions of hectares throughout the region, and to the many landless workers who derive income from working on these farms.

A few years ago, the European Union (EU) started an ambitious program, Copernicus, which includes the launch of a new family of earth observation satellites known as Sentinels. Amongst other applications, this new generation of satellites will improve the identification, mapping, assessment, and monitoring of crops and their dynamics at a range of spatial and temporal resolutions.

### <span id="page-3-2"></span>**3 Training**

Approximate duration of this training session is **two** hour.

**The Training Code for this tutorial is LAND10. If you wish to practice the exercise described below within the RUS Virtual Environment, register on the RUS portal and open a User Service request from Your RUS service > Your dashboard.**

#### <span id="page-3-3"></span>*3.1 Data used*

- 24 Sentinel-1A images acquired from March until December 2018 [downloadable at <https://scihub.copernicus.eu/> using the .meta4 file provided in the *Original* folder of this exercise]
- Pre-processed data stored locally *@/shared/Training/LAND10\_RiceMapping\_Vietnam/AuxData/*

#### <span id="page-3-4"></span>*3.2 Software in RUS environment*

Internet browser, SNAP + GPT + S1 Toolbox + QGIS

### <span id="page-4-0"></span>**4 Register to RUS Copernicus**

To repeat the exercise using a RUS Copernicus Virtual Machine (VM), you will first have to register as a RUS user. For that, go to the RUS Copernicus website [\(www.rus-copernicus.eu\)](http://www.rus-copernicus.eu/) and click on *Login/Register* in the upper right corner.

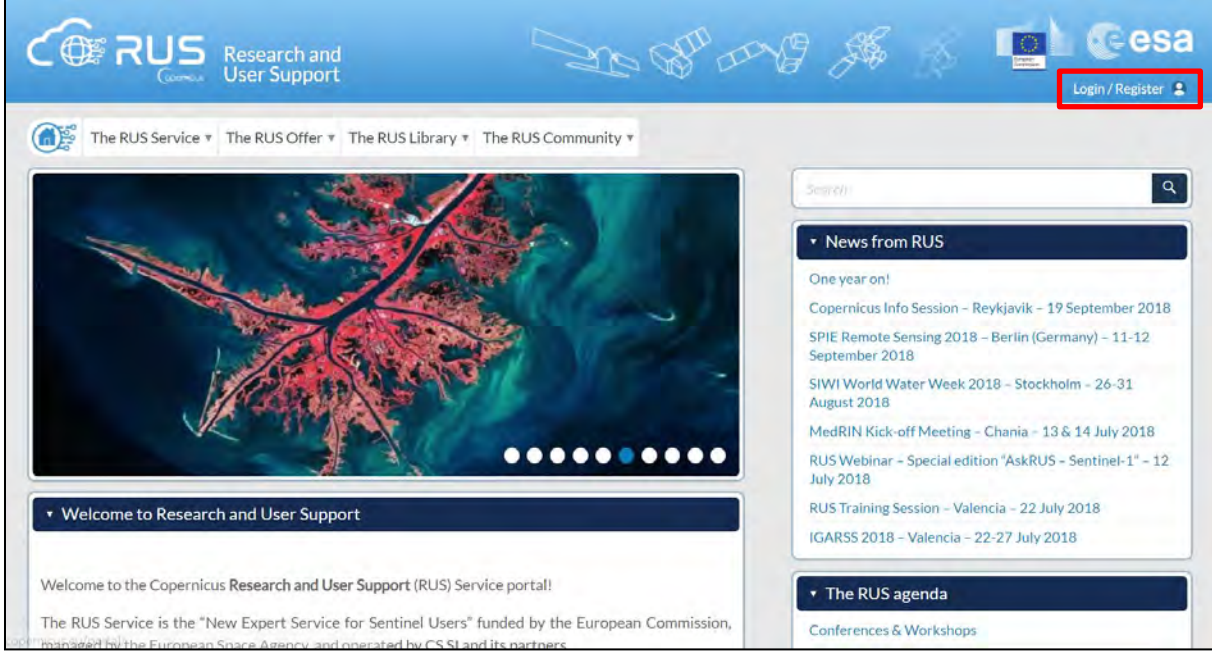

Select the option *Create my Copernicus SSO account* and then fill in ALL the fields on the **Copernicus Users' Single Sign On Registration**. Click *Register.*

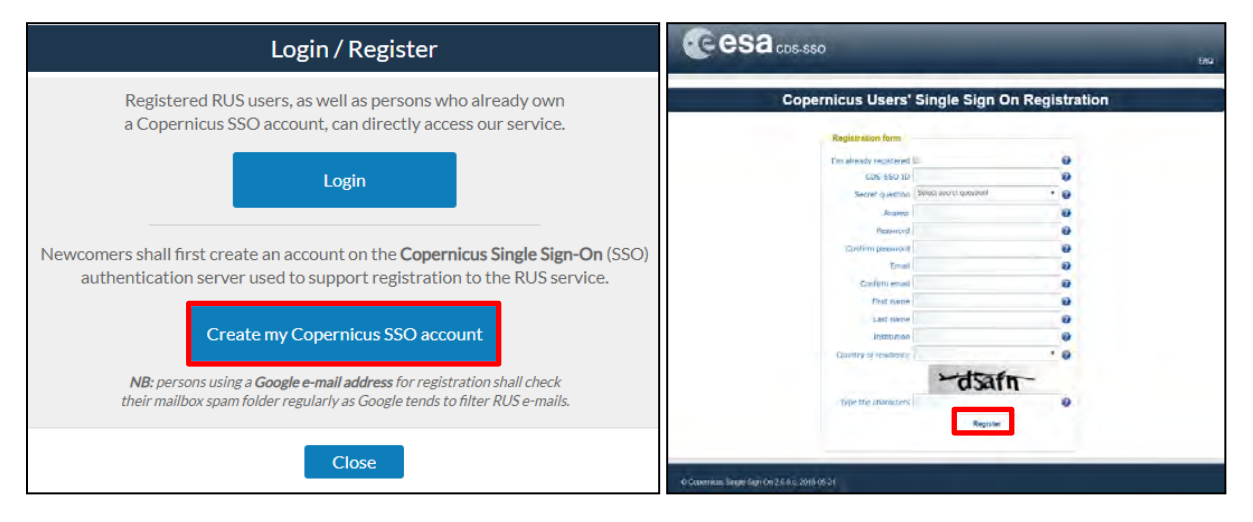

Within a few minutes you will receive an e-mail with activation link. Follow the instructions in the email to activate your account.

You can now return to [https://rus-copernicus.eu/,](https://rus-copernicus.eu/) click on *Login/Register*, choose *Login* and enter your chosen credentials.

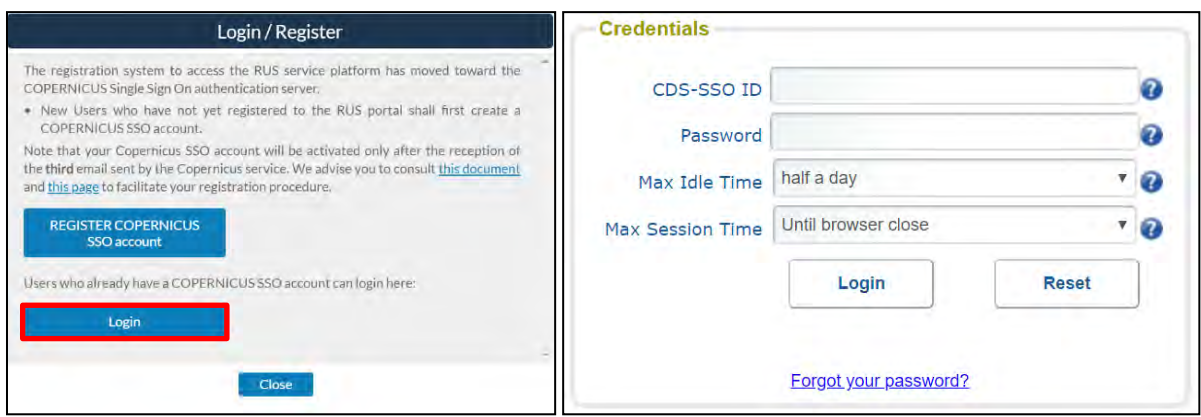

Upon your first login you will need to enter some details. You must fill all the fields.

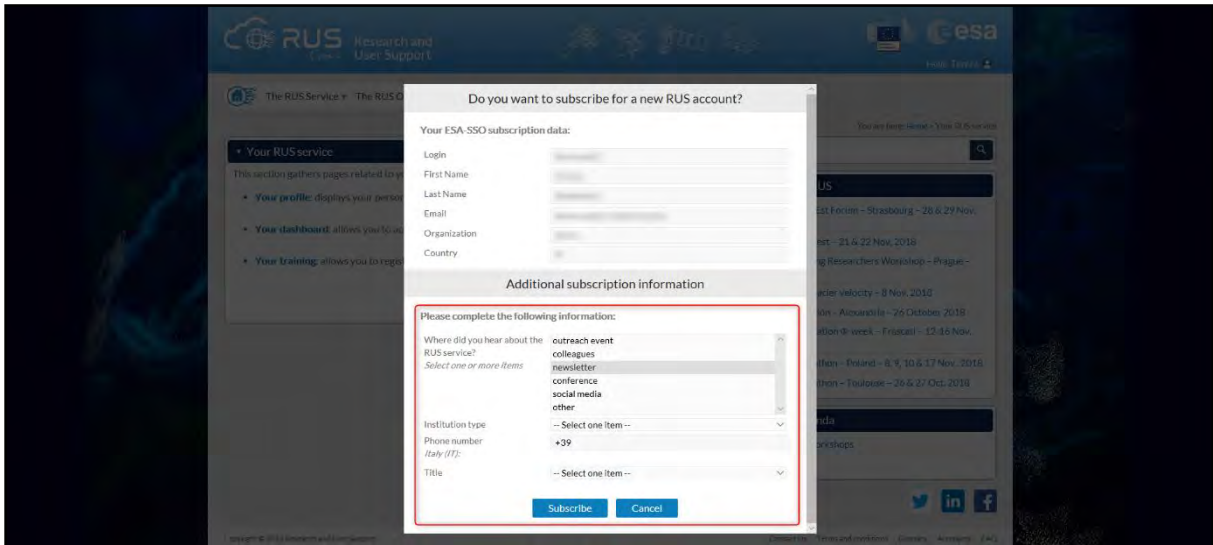

### <span id="page-5-0"></span>**5 Request a RUS Copernicus Virtual Machine**

Once you are registered as a RUS user, you can request a RUS Virtual Machine to repeat this exercise or work on your own projects using Copernicus data. For that, log in and click on *Your RUS Service* → *Your Dashboard.* 

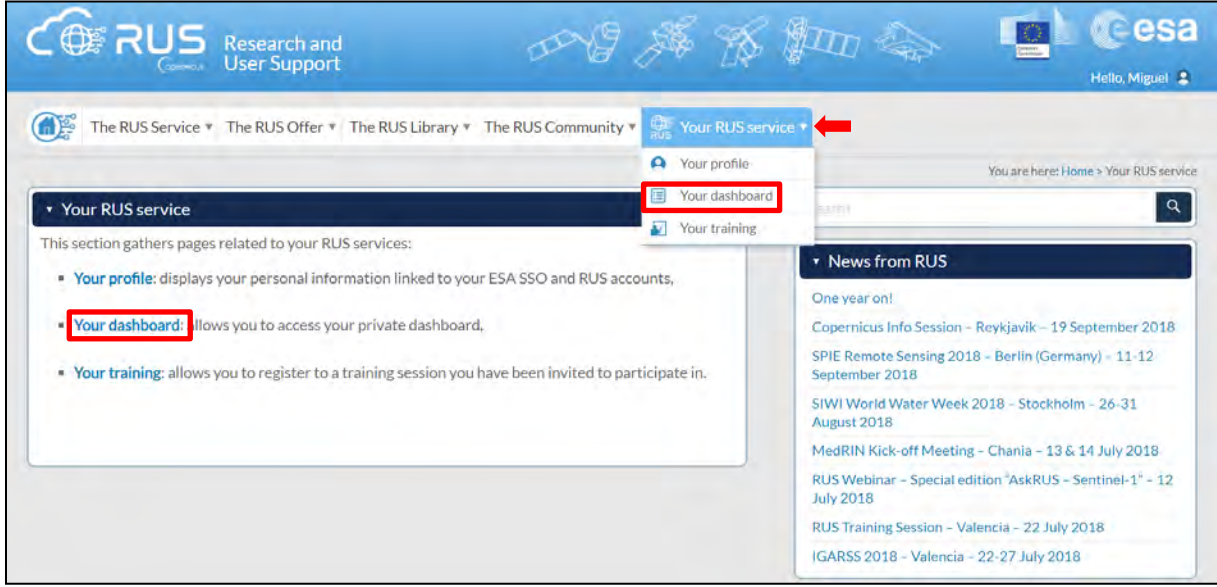

Click on *Request a new User Service* to request your RUS Virtual Machine. Complete the form so that the appropriate cloud environment can be assigned according to your needs.

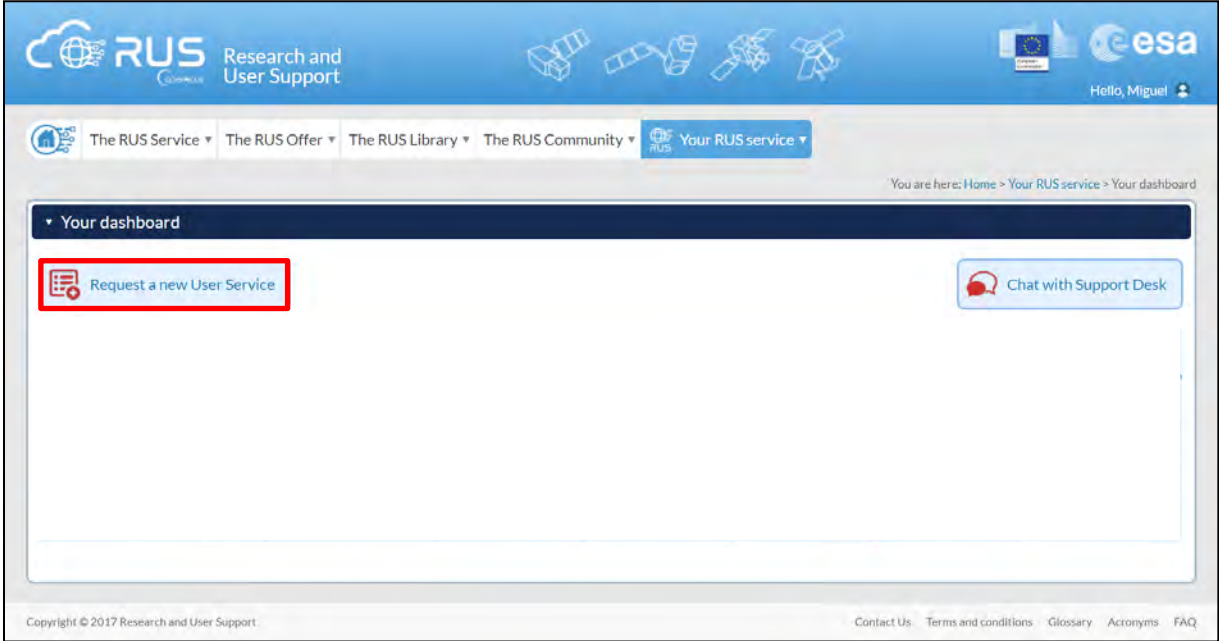

If you want to repeat this tutorial (or any previous one) select the one(s) of your interest in the appropriate field.

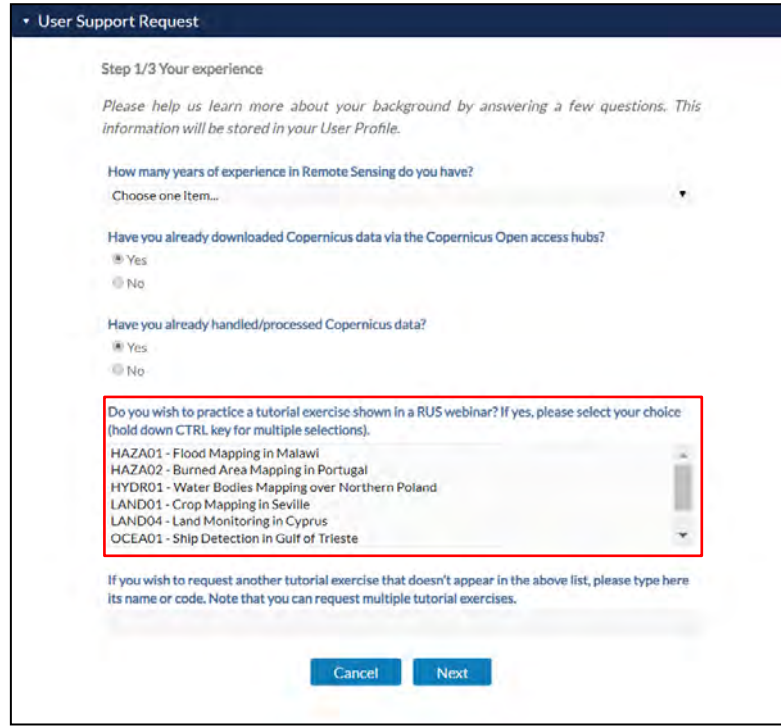

Complete the remaining steps, check the terms and conditions of the RUS Service and submit your request once you are finished.

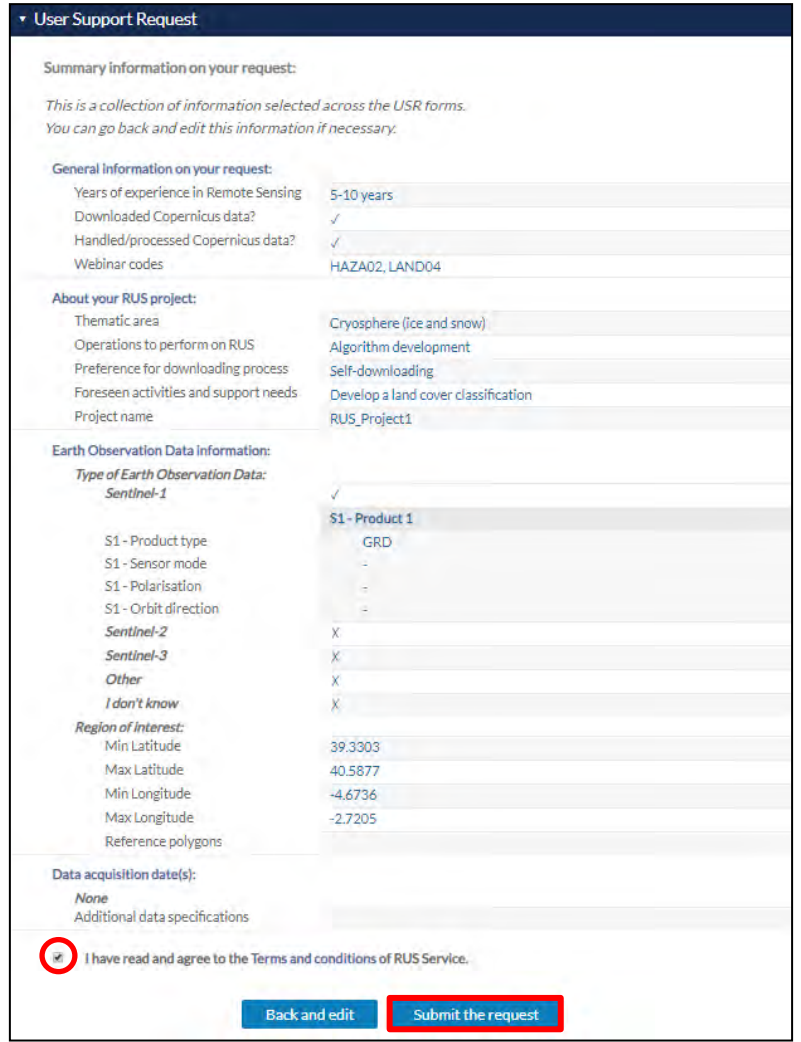

Further to the acceptance of your request by the RUS Helpdesk, you will receive a notification email with all the details about your Virtual Machine. To access it, go to *Your RUS Service → Your Dashboard* and click on *Access my Virtual Machine.* 

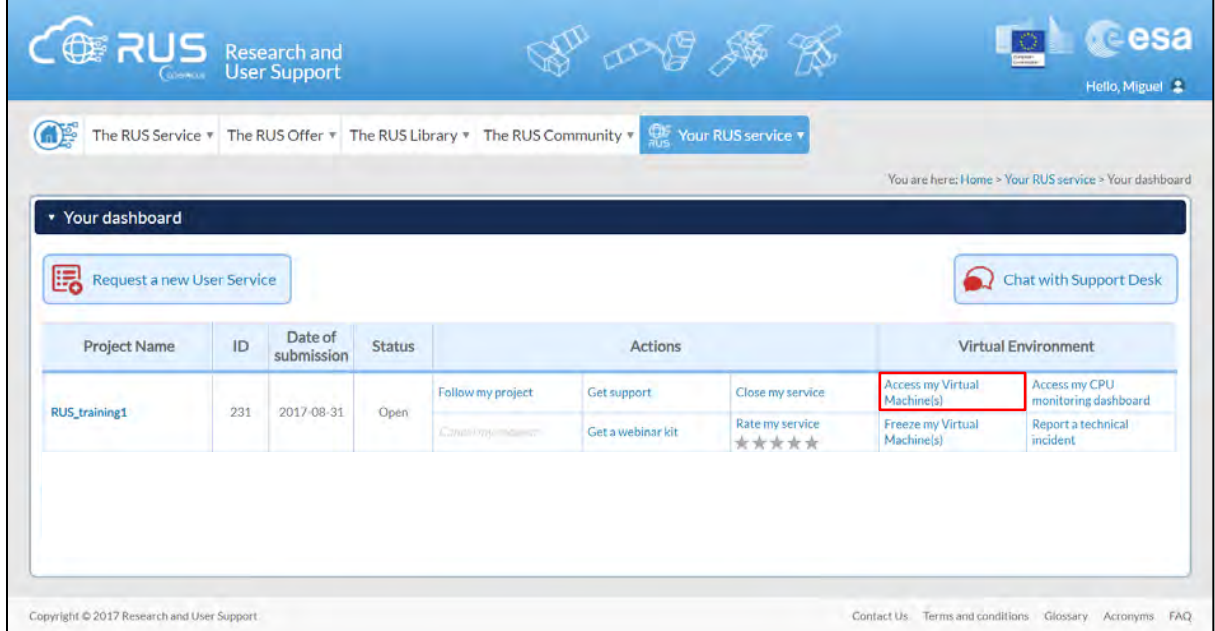

Fill in the login credentials that have been provided to you by the RUS Helpdesk via email to access your RUS Copernicus Virtual Machine.

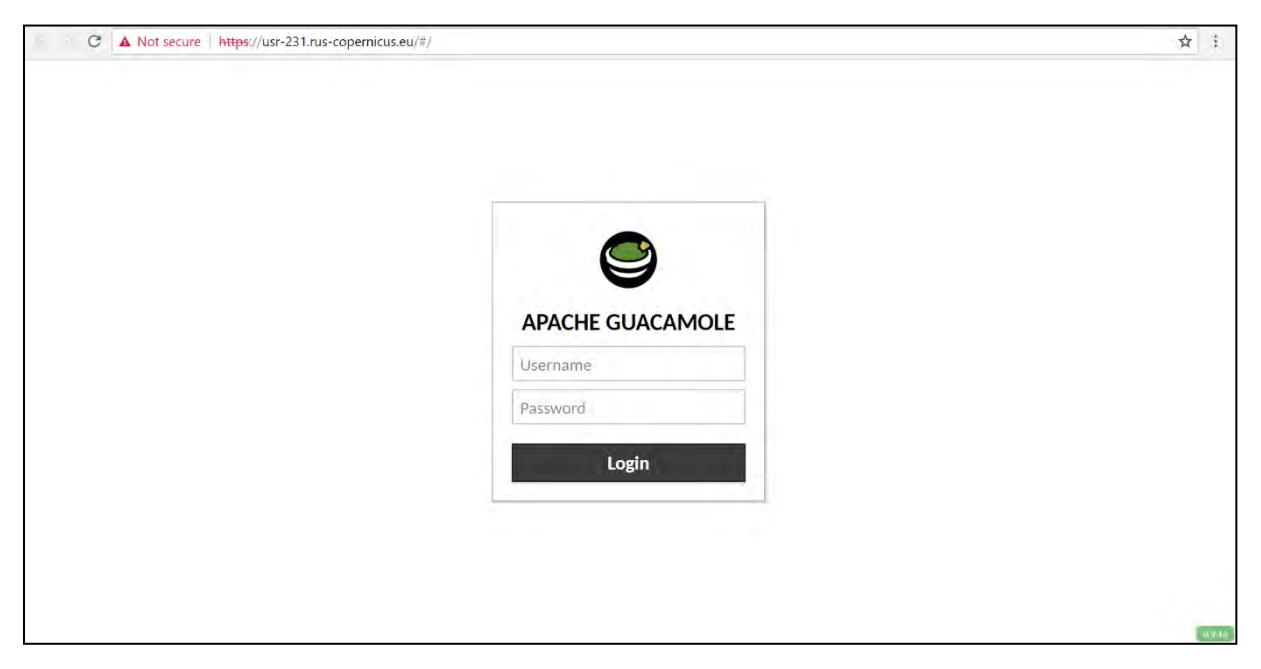

This is the remote desktop of your Virtual Machine.

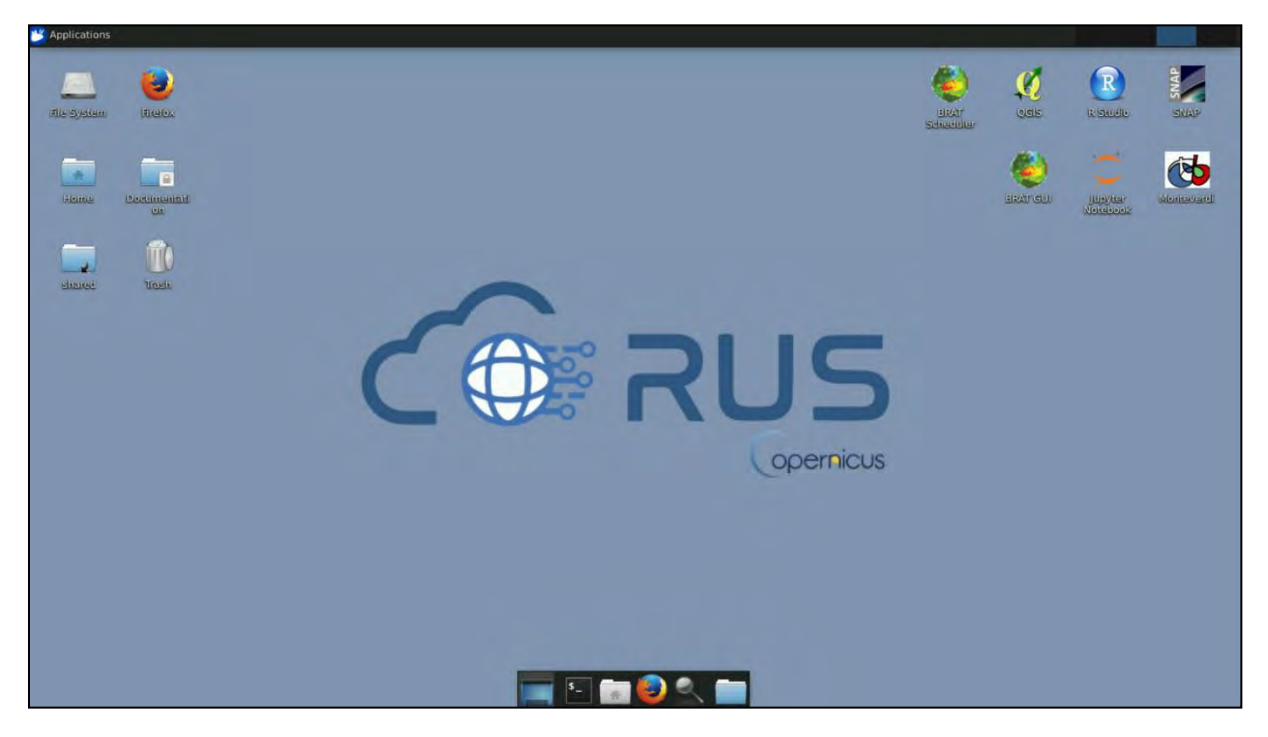

### <span id="page-9-0"></span>**6 Step by step**

#### <span id="page-9-1"></span>*6.1 Data download – ESA SciHUB*

Before starting the exercise, make sure you are registered in the Copernicus Open Access Hub so that you can access the free data provided by the Sentinel satellites.

Go to<https://scihub.copernicus.eu/>

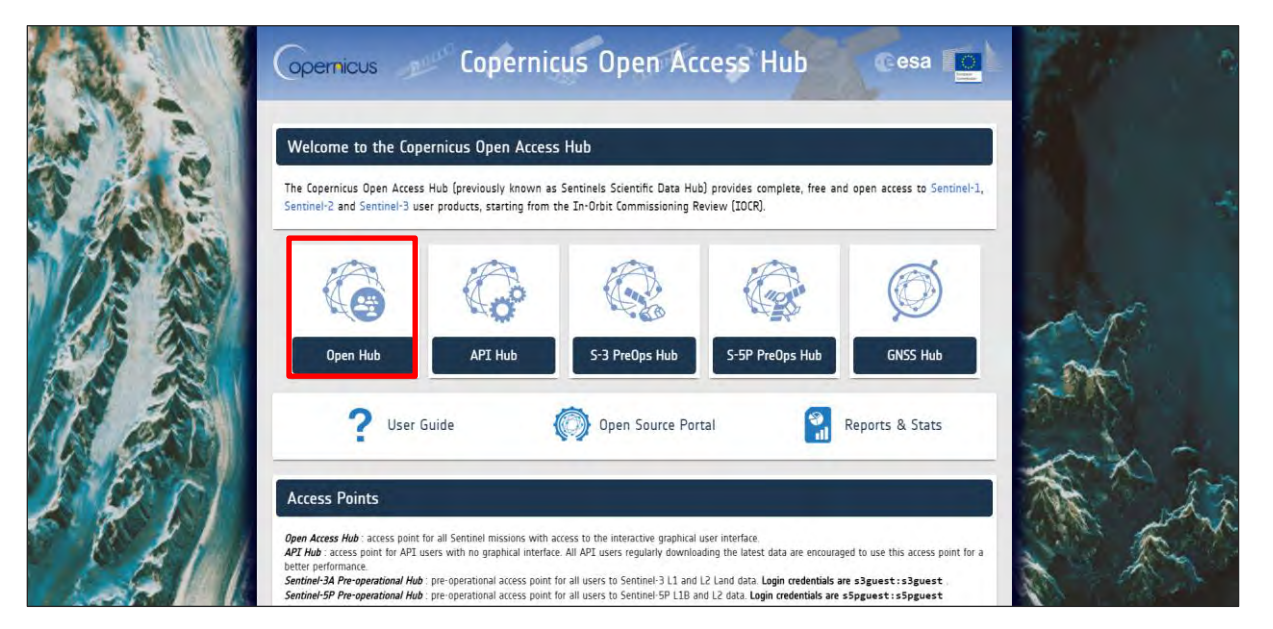

Go to *Open Hub*. If you do not have an account, sign up in the upper right corner, fill in the details and click register.

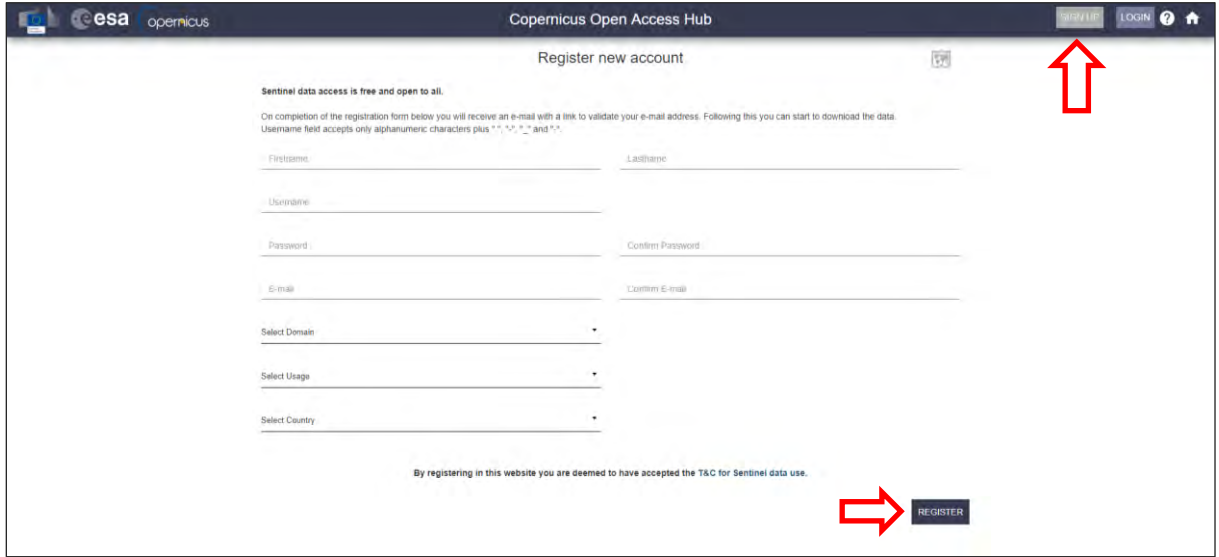

You will receive a confirmation email on the e-mail address you have specified: open the email and click on the link to finalize the registration.

Once your account is activated – or if you already have an account – log in.

#### <span id="page-10-0"></span>*6.2 Download data*

In this exercise, we will analyze 24 Sentinel-1A images during 2018. The following table shows the date and reference of the images that will be used:

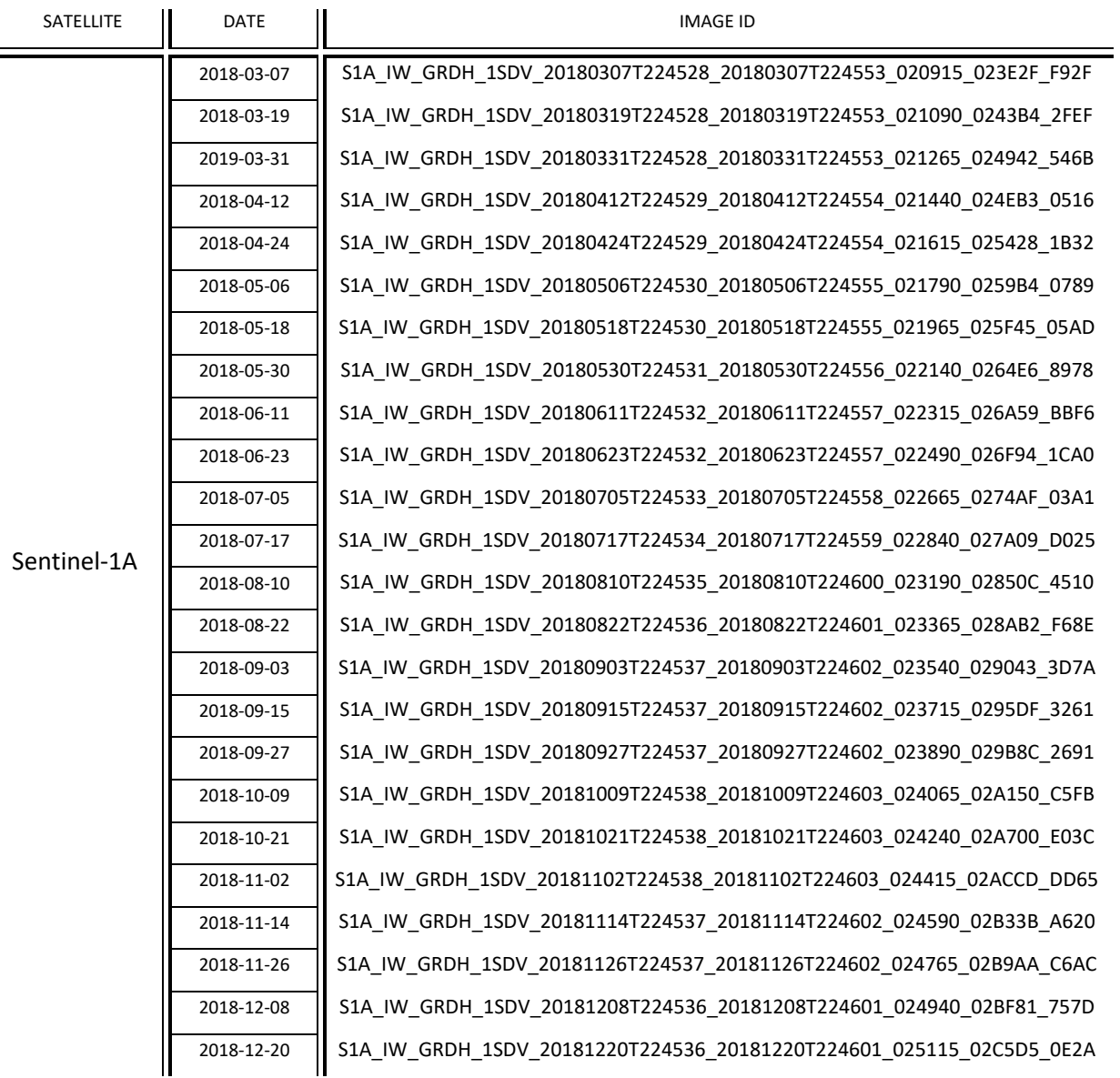

To improve the data acquisition process, we will use a download manager (See  $\Box$  NOTE 1) that will take care of downloading all products that will be used. The metadata of the Sentinel products are saved in a *products.meta4* file created using the 'Cart' option of the Copernicus Open Access Hub.

NOTE 1: A download manager is a computer program dedicated to the task of downloading possibly unrelated stand-alone files from (and sometimes to) the Internet for storage. For this exercise, we will use aria2. Aria2 is a lightweight multi-protocol & multi-source command-line download utility. More info at[: https://aria2.github.io/](https://aria2.github.io/)

The *products.meta4* file containing the links to the Sentinel-1 products to be downloaded can be created following the methodology explained in  $\Box$  NOTE 2. Follow the instructions and create your cart file, download it and save it in the following path:

Path: */shared/Training/LAND10\_RiceMapping\_Vietnam/Original/*

Before using the downloading manager and the .meta4 file, let's test if *aria2* is properly installed in the Virtual Machine. To do this, open the Command Line (in the bottom of your desktop window) and type the following and press *Enter:*

aria2c

If *aria2* is properly installed, the response should be as follows. If the response is '*-bash aria2c: command not found'* it means *aria2* is not installed (See  $\Box$  NOTE 3).

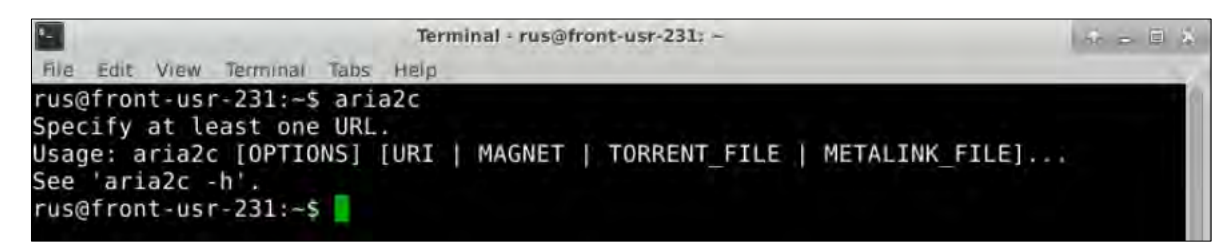

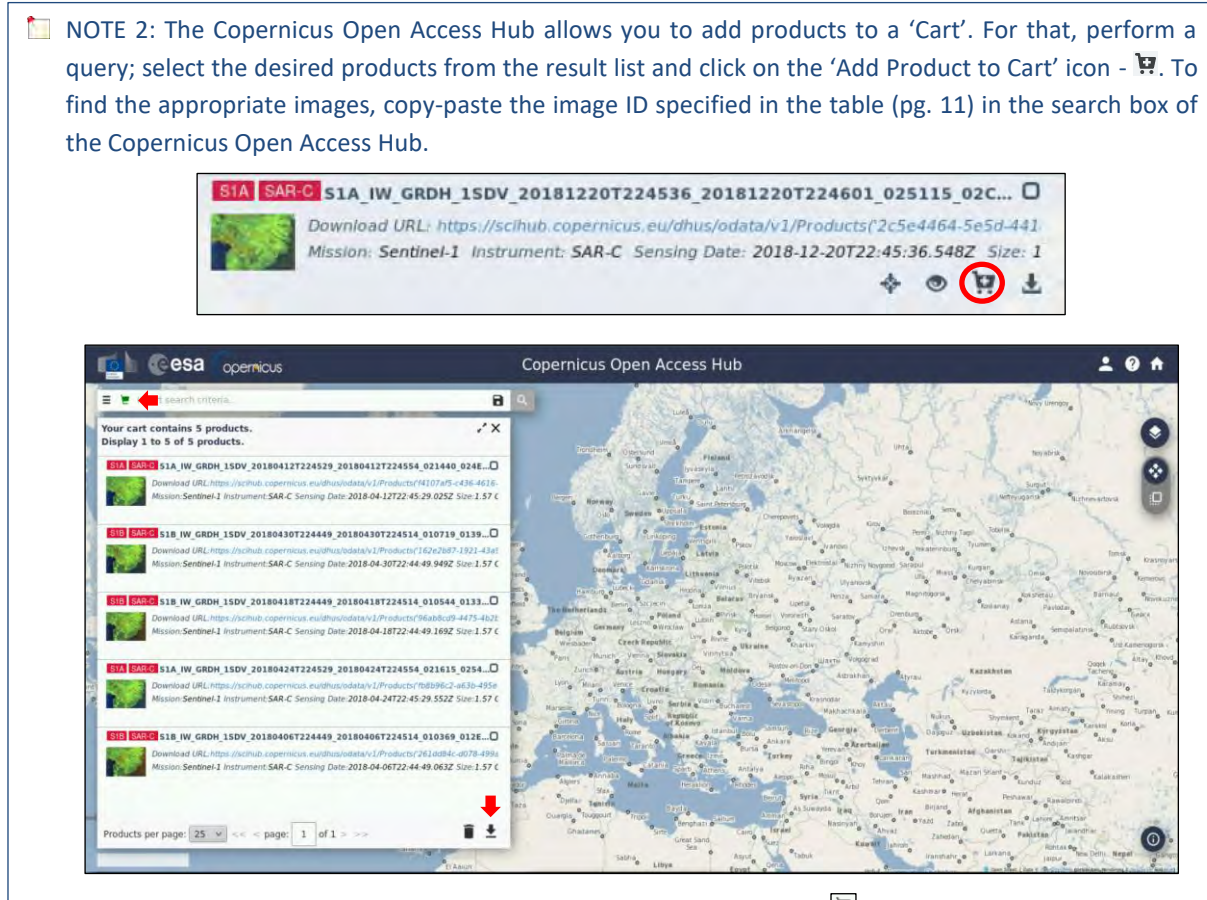

To view the products present in the cart just click anytime car icon -  $\Box$  - on the top left corner of the screen. To download the cart click on "Download Cart" on the bottom right of the page. A download window will pop up, asking the user confirmation to save a .meta4 file named *'products.meta4'*. This file contains all the metalinks of the products.

NOTE 3: If **(and only if)** the response is '*-bash aria2c: command not found',* you need to install aria2. In the command line, type: *sudo apt-get install aria2* When requested, type: Y Once finished, test the installation as explained before.

Once *aria2* is ready to use, we can start the download process. For that, we need to navigate to the folder where the *products.meta4* file is stored. Type the following command in the terminal and run it (press *Enter*).

#### cd /shared/Training/LAND10\_RiceMapping\_Vietnam/Original/

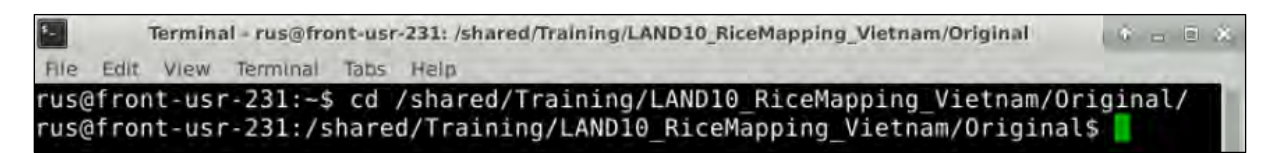

Next, type the following command (in a single line) to run the download tool. Replace *username* and *password* (keep the quotation marks) with your login credentials for Copernicus Open Access Hub (COAH). Do not clear your cart in the COAH until the download process is finished.

```
aria2c --http-user='username' --http-passwd='password' --check-certificate=
false --max-concurrent-downloads=2 -M products.meta4
```
The Sentinel products will be saved in the same path where the *products.meta4* file is stored.

#### <span id="page-12-0"></span>*6.3 Sentinel-1 SNAP GPT Preprocessing*

Once the Sentinel-1 images are downloaded, we need to run some pre-processing steps before they can be used for our final purpose. For this, we will use the SNAP software. In *Applications -> Processing* open **SNAP Desktop**; click **Open product** 7, navigate to the following path and open the first S1 image (2018-03-07).

#### Path: */shared/Training/LAND10\_RiceMapping\_Vietnam/Original/*

The opened product will appear in Product Explorer. Click + to expand the contents of the first image, then expand the *Bands* folder and double click on *Amplitude* VH to visualize it. (See NOTE 4).

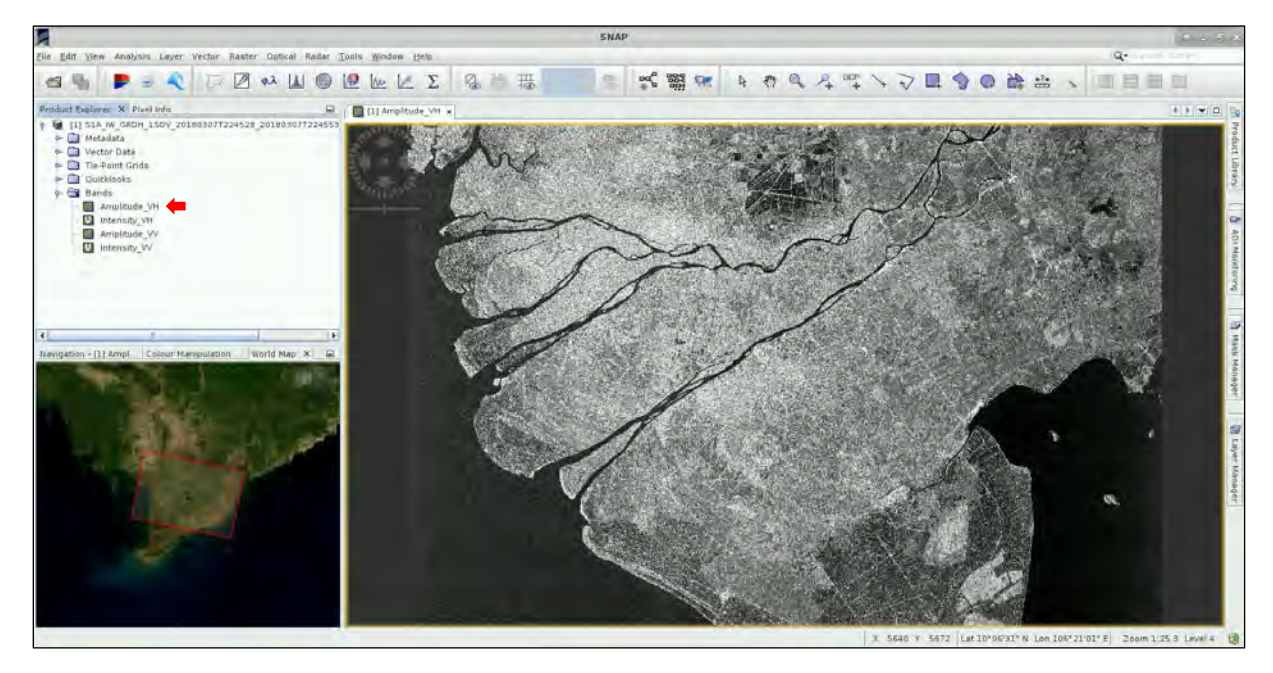

To process this and the other Sentinel-1 images, we will take advantage of the batch processing option available in SNAP GPT. In this way, we can define a specific processing chain and apply it to

several images in an automatic way. This allows reducing processing time and storage requirement since no intermediate steps are created. Only the final product is physically saved.

Before running batch processing, it is necessary to create a graph containing all the processing steps. Go to *Tools -> Graph Builder.* So far, the graph only has two operators: *Read* (to read the input) and *Write* (to write the output). By right-clicking on the white space at the top panel, you can add an operator while a corresponding tab is created and added at the bottom panel. To avoid confusion, right click on the *Write* operator and delete it.

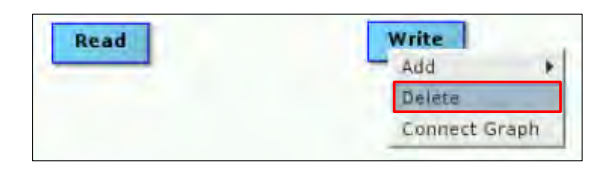

#### <span id="page-13-0"></span>**6.3.1 Read**

By default, Graph Builder will use the image we have previously opened in SNAP as the input image for the processing chain. Since we will be changing this parameter later in GPT, there is no need to change anything.

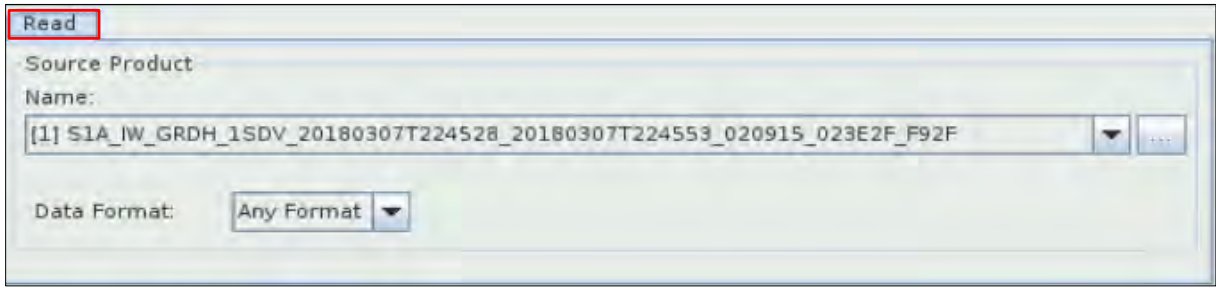

#### <span id="page-13-1"></span>**6.3.2 Apply orbit file**

The first step of our Sentinel-1 pre-processing chain will update the orbit metadata (See  $\Box$  NOTE 4) of the product to provide accurate satellite position and velocity information. To add the operator to our graph, right click and navigate to *Add -> RADAR -> Apply-Orbit-File*. Connect the new *Apply-Orbit-File* operator with the *Read* operator by clicking to the right side of the *Read* operator and dragging the red arrow towards the *Apply-Orbit-File* operator. In the corresponding tab, check the option *Do not fail if new orbit file is not found.*

 $\blacksquare$  NOTE 4: The orbit state vectors provided in the metadata of a SAR product are generally not accurate and can be refined with the precise orbit files, which are available days-to-weeks after the generation of the product. The orbit file provides accurate satellite position and velocity information. Based on this information, the orbit state vectors in the abstract metadata of the product are updated. (*SNAP Help*)

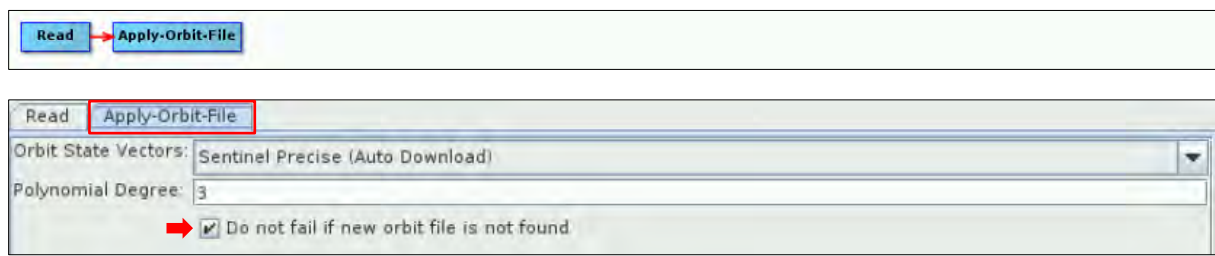

#### <span id="page-14-0"></span>**6.3.3 Thermal Noise Removal**

Next, we will remove the thermal noise (See  $\Box$  NOTE 5). To add the operator to our graph, right click and navigate to *Add -> RADAR -> Radiometric -> ThermalNoiseRemoval*. In the corresponding tab, leave all the parameters for this operator as default. Connect the *ThermalNoiseRemoval* operator with the *Apply-Orbit-File* operator by clicking to the right side of the *Apply-Orbit-File* operator and dragging the red arrow towards the *ThermalNoiseRemoval* operator.

NOTE 5: Thermal noise in SAR imagery is the background energy that is generated by the receiver itself. (*SNAP Help*) It skews the radar reflectivity to towards higher values and hampers the precision of radar reflectivity estimates. Level-1 products provide a noise LUT for each measurement dataset, provided in linear power, which can be used to remove the noise from the product.

#### Read Apply-Orbit-File ThermalNoiseRemoval

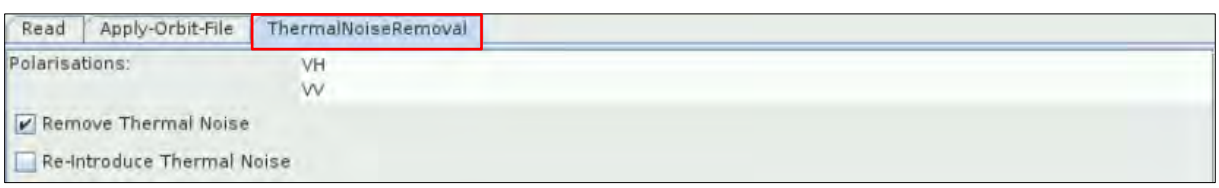

#### <span id="page-14-1"></span>**6.3.4 Calibration**

Now, we can perform the Radiometric calibration. The objective of SAR calibration is to provide imagery in which the pixel values can be directly related to the radar backscatter. Though uncalibrated SAR imagery is sufficient for qualitative use, calibrated SAR images are essential to quantitative use of SAR data (See  $\Box$  NOTE 6). To add the operator to our graph, right click and navigate to *Add -> RADAR -> Radiometric -> Calibration*. In the corresponding tab, leave all the parameters for this operator as default. Connect the *Calibration* operator with the *ThermalNoiseRemoval* operator by clicking to the right side of the *ThermalNoiseRemoval* operator and dragging the red arrow towards the *Calibration* operator.

Read > Apply-Orbit-File > ThermalNoiseRemoval > Calibration

**NOTE 6: Typical SAR data processing, which produces level-1 images, does not include radiometric** corrections and significant radiometric bias remains. The radiometric correction is necessary for the pixel values to truly represent the radar backscatter of the reflecting surface and therefore for comparison of SAR images acquired with different sensors, or acquired from the same sensor but at different times, in different modes, or processed by different processors. (*SNAP Help*)

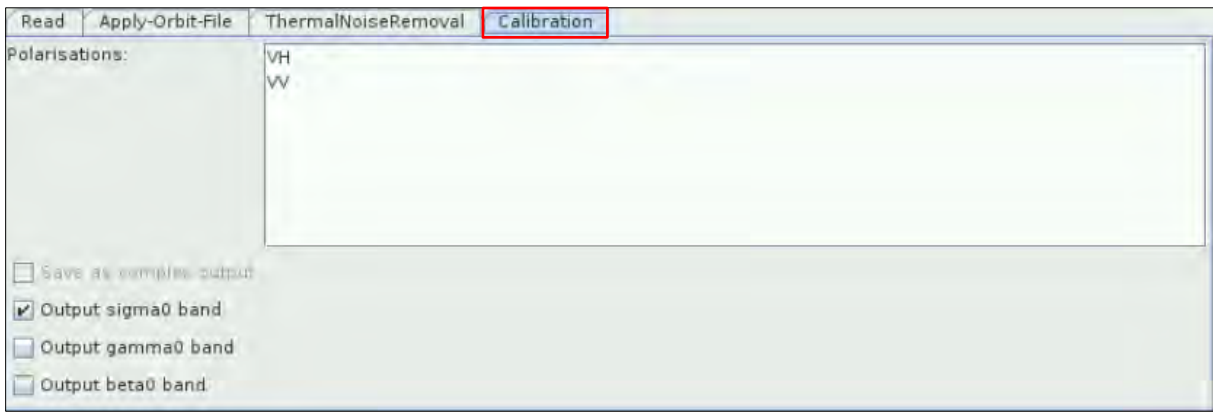

#### <span id="page-15-0"></span>**6.3.5 Terrain correction**

Our data are still in radar geometry, moreover due to topographical variations of a scene and the tilt of the satellite sensor, the distances can be distorted in the SAR images. Therefore, we will apply terrain correction to compensate for the distortions and reproject the scene to geographic projection (See NOTE 7). To add the operator to our graph, right click and navigate to *Add -> RADAR -> Speckle Filtering -> Speckle-Filter*. In the corresponding tab, make sure you select *UTM / WGS 84 (Automatic)* as Map Projection. Uncheck the option *Mask out areas without elevation* (this option is only for visualization purposes). Connect the *Terrain-Correction* operator with the *Calibration* operator by clicking to the right side of the *Calibration* operator and dragging the red arrow towards the *Terrain-Correction* operator.

Read Apply-Orbit-File > ThermalNoiseRemoval > Calibration -Terrain-Correction

**NOTE 7:** The geometry of topographical distortions in SAR imagery is shown on the right. Here we can see that point **B** with elevation **h** above the ellipsoid is imaged at position **B'** in SAR image, though its real position is **B"**. The offset **Δr** between **B'** and **B"** exhibits the effect of topographic distortions. *(SNAP Help)*

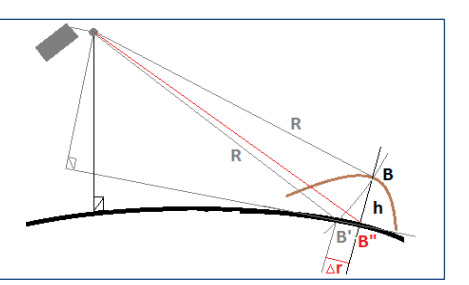

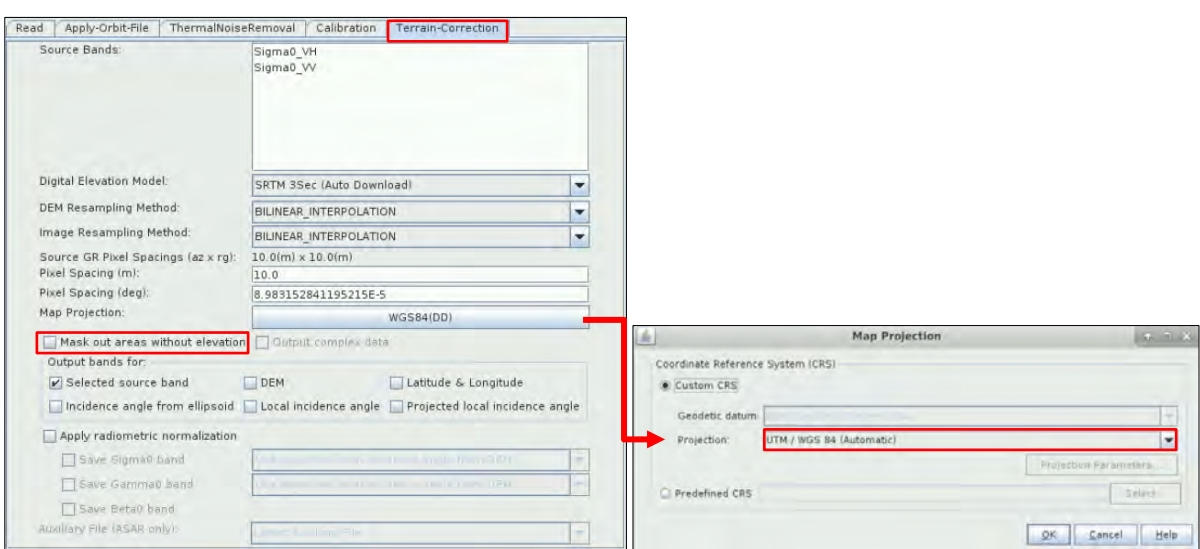

#### <span id="page-16-0"></span>**6.3.6 Subset**

To investigate the capabilities of the different polarizations to detect rice growth, we will save as independent files the VV and VH polarizations. In this way we will be able to analyse the temporal evolution of the backscatter coefficient for every channel independently. At the same time, we will reduce the original extent of the image. This will reduce the size of the product and processing time.

For this, add two *Subset* operators. Right click and navigate to *Add -> Raster -> Geometric -> Subset.* Next, connect the *Subset* and *Subset(2)* operators with the *Terrain-Correction* operator by clicking to the right side of the *Terrain-Correction* operator and dragging the red arrow towards the *Subset* operators.

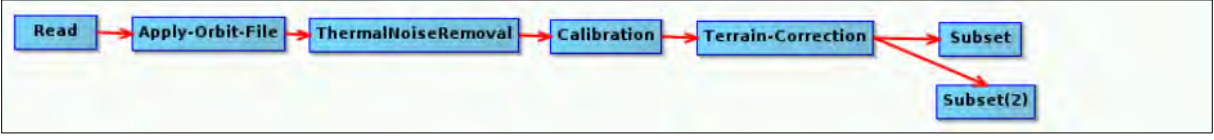

In the first *Subset* tab, select the band *Sigma0\_VH* choose the option *Geographic Coordinates*. Paste the following Well-Known Text to define to subset area. Then, click *Update* and visualize the area (click on the zoom icon -  $\mathbb{C}$ ).

```
POLYGON ((104.97827895096175 10.312537866158335, 105.80329350853457 10.311540351754
259, 105.80185401875113 9.726089296805576, 104.97831787983566 9.727029083669775, 10
4.97827895096175 10.312537866158335))
```
In the second *Subset(2)* tab, select the band *Sigma0\_VV* and choose the option *Geographic Coordinates*. Paste again the same Well-Known Text to define to subset area. Then, click *Update* and visualize the area by clicking on the zoom icon.

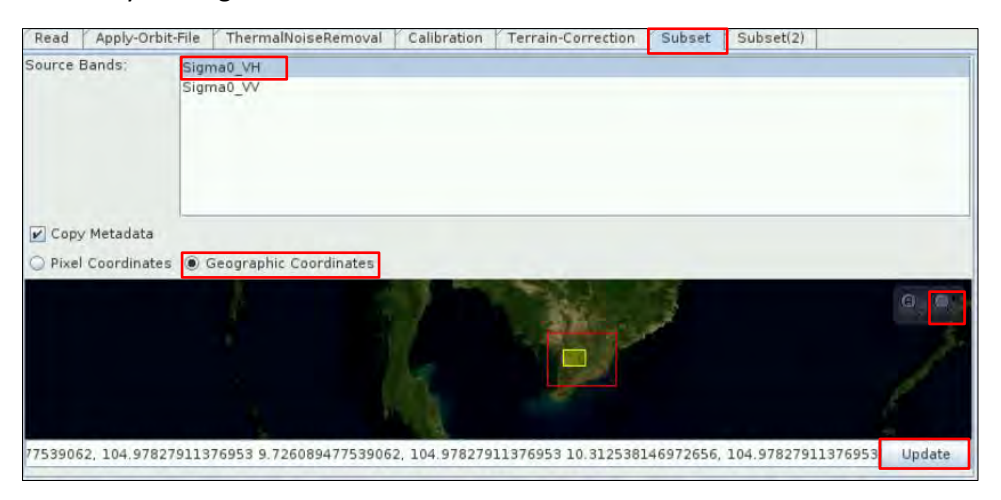

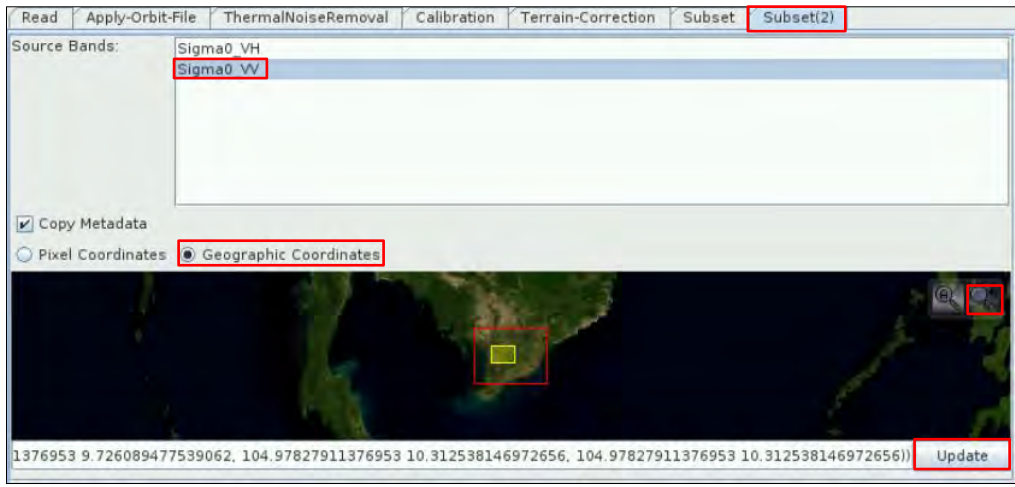

#### <span id="page-17-0"></span>**6.3.7 Write**

Finally, add the *Write* operators. Right click and navigate to *Add -> Input-Output -> Write*. Add two *Write* operators. Although we will change the output name and output directory in GPT, to avoid confusion set the output directory to the following path.

Path: */shared/Training/LAND10\_RiceMapping\_Vietnam/*

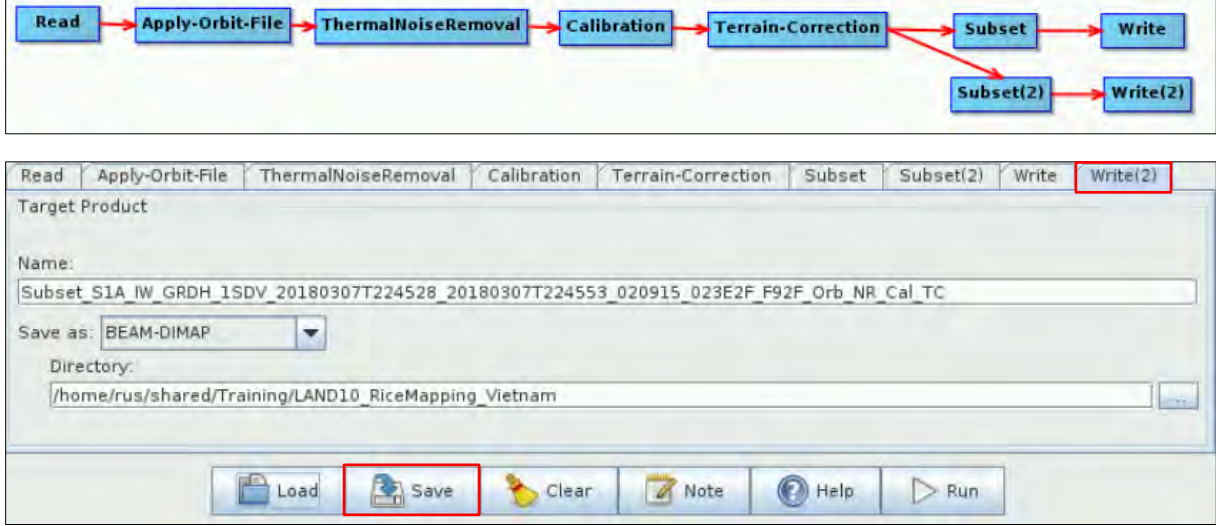

Once the graph is completed, click on the *Save* icon located on the lower part of the graph builder. Navigate to the following path and save the graph as *S1\_Orb\_Thm\_Cal\_TC\_sub.xml.* After saving the graph, close the Graph Builder window and SNAP.

Path: */shared/Training/LAND10\_RiceMapping\_Vietnam/AuxData/*

#### <span id="page-17-1"></span>**6.3.8 Graph Processing Tool | GPT**

In this exercise, we will use the SNAP GPT command line interface (which can be found in the bin folder of the Sentinel Toolbox installation) to process our Sentinel-1 products. This tool is used to execute SNAP raster data operators in batch-mode. The operators can be used stand-alone or combined as a directed acyclic graph (DAG). Processing graphs are represented using XML files. Using the GPT provides a convenient way to use operators in a headless environment or in batch mode (See  $\Box$  NOTE 8).

NOTE 8: To run an operator using the GPT, it is necessary to indicate the path to the source product(s), to the target product and to other operator-specific parameters which might be mandatory or specific. As for complex operators the call from the command line can easily become confusing, it is also possible to pass the required settings in form of a xml-encoded graph file. It will then suffice to just pass the graph as parameter to the GPT.

To access GPT, open a *Terminal* window by clicking on its icon -  $\frac{1}{2}$  - write the following text and press enter (See  $\blacksquare$  NOTE 9).

```
gpt
```
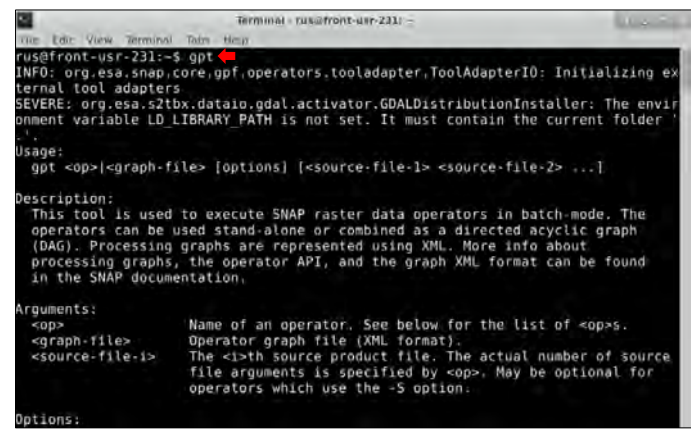

**NOTE 9:** Note that in the RUS Copernicus Virtual Machines, the gpt command is an environment variable and can be called directly from the terminal. If this is not your case, you will have to set it or specify the path to gpt to call the program.

To process our images in batch mode using GPT we need to change the input and output reference to specific input/output files by variables (See  $\blacksquare$  NOTE 10). Navigate to the following path, right click on the graph file (called *S1\_Orb\_Thm\_Cal\_TC\_sub.xml*) and select *Open With -> Open with Mousepad.* Once the *xml* file is opened, click on *View -> Line Numbers*.

Path: */shared/Training/LAND10\_RiceMapping\_Vietnam/AuxData/*

NOTE 10: The graph created in the *Graph Builder* tool in SNAP is an xml document that contains the different operators that have been added. The xml document is structured in a way that all the information of a specific operator is specified between the <node> and </node> tags.

In **line 7**, delete only the path to the input image highlighted in orange (do not remove *<file>* and *</file>)* and write *\$input1*. Line 7 should look like this (highlighted in green):

<file>\$input1</file>

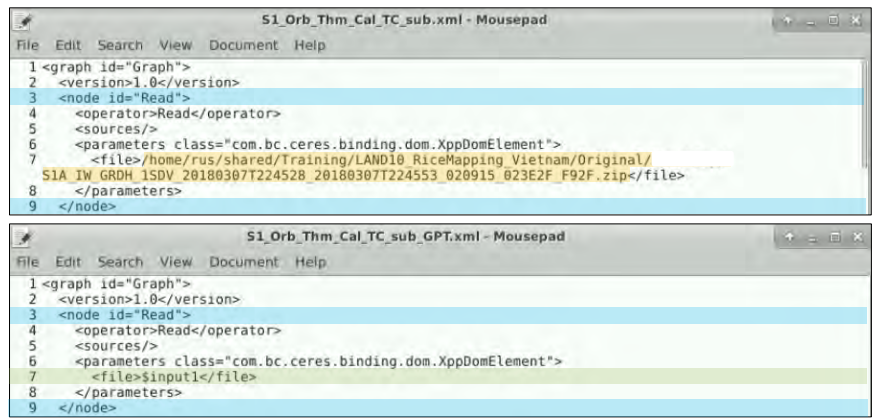

In **line 143**, delete only the path to the output image highlighted in orange (do not remove *<file>* and *</file>*) and write *\$output2*. Line 143 should look like this (highlighted in green):

<file>\$output2</file>

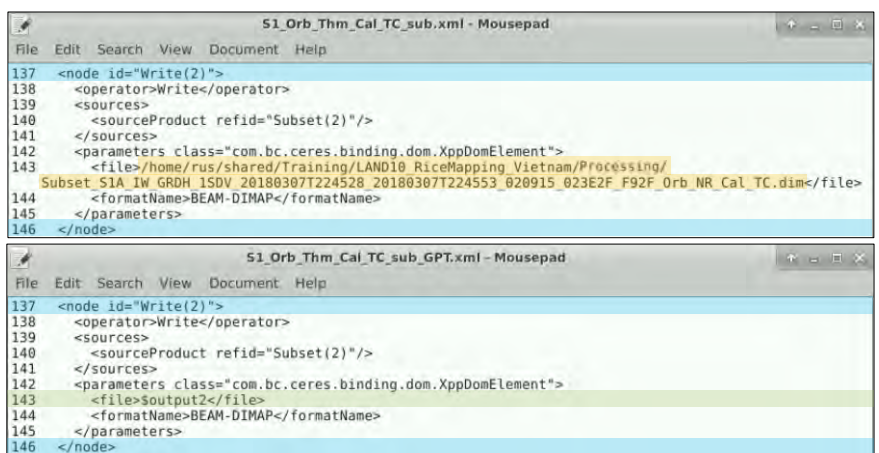

In **line 153**, delete the path to the output image highlighted in orange (do not remove *<file>* and *</file>)* and write *\$output1*. Line 153 should look like this (highlighted in green):

<file>\$output1</file>

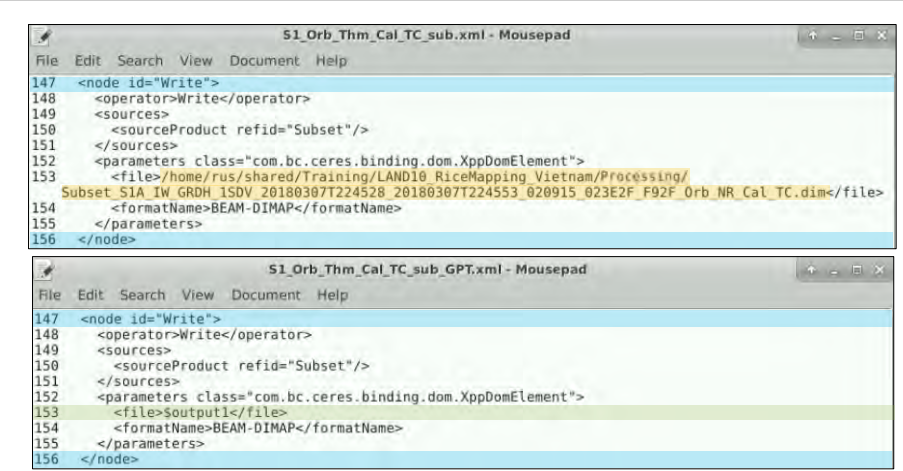

Once the input and output variables are defined, save the graph as a new xml file. Go to *File->Save As.* Navigate to the following path and save it as *S1\_Orb\_Thm\_Cal \_TC\_sub\_GPT.xml.* 

Path: */shared/Training/LAND10\_RiceMapping\_Vietnam/AuxData/*

Now, the *\$input1*, *\$output1* and *\$output2* variables allow the graph to be used with different images. However, to run the graph, the value of the variables has to be properly set so that GPT knows which file to use as input and where to save the outputs. When running a graph with variables in GPT, we have to use the '*-P'* option followed by the name of the variables we have created. In an XML graph, all occurrences of \${<name>} will be replaced with <value>.

To run a graph with variables in GPT, the following structure is used:

```
gpt /path/to/graph/ -Pinput1=/path/input/Sentinel/images/ -Poutput1=/path/o
utput1/directory/file.dim -Poutput2=/path/output2/directory/file.dim
```
For example:

```
gpt /shared/Training/LAND10_RiceMapping_Vietnam/AuxData/S1_Orb_Thm_Cal_TC_sub_GPT.x
ml -Pinput1=/shared/Training/LAND10_RiceMapping_Vietnam/Original/S1A_IW_GRDH_1SDV_2
0180307T224528_20180307T224553_020915_023E2F_F92F.zip -Poutput1=/shared/Training/LA
ND10_RiceMapping_Vietnam/Processing/20180307_VH.dim -Poutput2=/shared/Training/LAND
10_RiceMapping_Vietnam/Processing/20180307_VV.dim
```
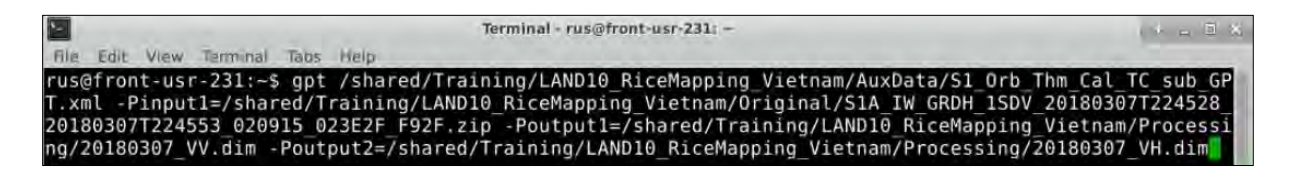

#### <span id="page-20-0"></span>**6.3.9 Batch processing**

Once the graph is modified with the *\$input1*, *\$output1* and *\$output2* variables, we are ready to process them in batch mode with GPT. For that, when an image is processed, the *\$input1*, *\$output1* and *\$output2* variables have to change with the appropriate name. There are several approaches to do so but, in this exercise, we will use a bash script (See  $\Box$  NOTE 11).

NOTE 11: Bash is a Unix shell and command language written by Brian Fox for the GNU Project as a free software replacement for the Bourne shell. Bash is a command processor that typically runs in a text window where the user types commands that cause actions. Bash can also read and execute commands from a file, called a shell script. Like all Unix shells, it supports filename globbing (wildcard matching), piping, here documents, command substitution, variables, and control structures for condition-testing and iteration. The keywords, syntax and other basic features of the language are all copied from sh. Other features, e.g., history, are copied from csh and ksh. Bash is a POSIX-compliant shell, but with several extensions.

Go to the following path */shared/Training/LAND10\_RiceMapping\_Vietnam/AuxData/* and click on File -> Create document -> Empty file. Name it *Script GPT.sh* and click *Create.* See NOTE 12 for some basic information regarding bash.

No. NOTE 12: The hash exclamation mark (#!) character sequence is referred to as the Shebang. Following it is the path to the interpreter (or program) that should be used to run (or interpret) the rest of the lines in the text file (for Bash scripts it will be the path to Bash, but there are many other types of scripts and they each have their own interpreter). The shebang must be on the very first line of the file. There must also be no spaces before the # or between the ! and the path to the interpreter. More information on bash scripting on[: https://ryanstutorials.net/bash-scripting-tutorial/](https://ryanstutorials.net/bash-scripting-tutorial/)

The scrip that we will use first defines three variables that are used to set specific paths:

- *Path S1*: path to folder containing the original Sentinel-1 products (Path S1)
- Path\_VH: path to folder where S1 processed images with VH polarization will be saved
- *Path VV*: path to folder where S1 processed images with VV polarization will be saved

Next, the script defines three other variables:

- *oldEnd*: used to identify original products using the *.zip* pattern
- *VVpol*: used to define the name of the processed images in VV polarization
- *VHpol*: used to define the name of the processed images in VH polarization

Next, a *for* loop starts. All the Sentinel-1 images in the specify directory are identified and a list containing the names is created.

In each iteration (for each element of the list), the sensing time of the product is extracted from the file name and saved in the variable *'n'.* Then, the element of the list is passed in to the *-Pinput1* variable and processed using the predefined graph. The *-Poutput1* variable is defined by adding:

- *Path VH*  $\rightarrow$  path of the output directory
- $\therefore$  *n*  $\rightarrow$  sensing time of the Sentinel-1 product
- *VH\_pol* → polarization

For example:

Path\_VH **+** n **+** VH\_pol /shared/Training/LAND10\_RiceMapping\_Vietnam/Processing/VH/ **+** 20180307 **+** \_VH /shared/Training/LAND10\_RiceMapping\_Vietnam/Processing/VH/20180307\_VH.dim

The same procedure is used to define the *-Poutput2* and the *-Poutput3* variables. The *date* command provides the starting and finish time of the gpt command.

Now that we have a better idea of what the bash script will do, right click on the *Script\_GPT.sh* we have created and select *Open with Mousepad.* Copy-paste the following text and remember to save the file after pasting the script (*File -> Save*).

#!/bin/bash

```
# 1- Define path variables
Path_S1=/shared/Training/LAND10_RiceMapping_Vietnam/Original/
Path_VH=/shared/Training/LAND10_RiceMapping_Vietnam/Processing/VH/
Path_VV=/shared/Training/LAND10_RiceMapping_Vietnam/Processing/VV/
# 2- Define name variables
oldEnd=.zip
VHpol=_VH
VVpol=_VV
# 3- Extract date & run GPT
for i in $(ls -d -1 $Path_S1$S1*.zip)
do
n=${i%.*}
n=${i%T*}
n=${n#"${n%_*}_"}
     date
     gpt /shared/Training/LAND10_RiceMapping_Vietnam/AuxData/S1_Orb_Thm_Cal_
TC_sub_GPT.xml -Pinput1=$i -Poutput1="$Path_VH$n$VHpol" -Poutput2="$Path_VV
$n$VVpol"
     date
done
```
Once the script is saved, we can run it. Open a new terminal window, copy-paste the following command and press enter to run it. If you get a *Permission denied* error, see NOTE 13. You can monitor the usage of RAM memory by opening the *Task Manager* (Applications -> System -> Task Manager). This process may take some time depending on the number of images to process, the processing steps applied and your IT environment.

/shared/Training/LAND10\_RiceMapping\_Vietnam/AuxData/Script\_GPT.sh

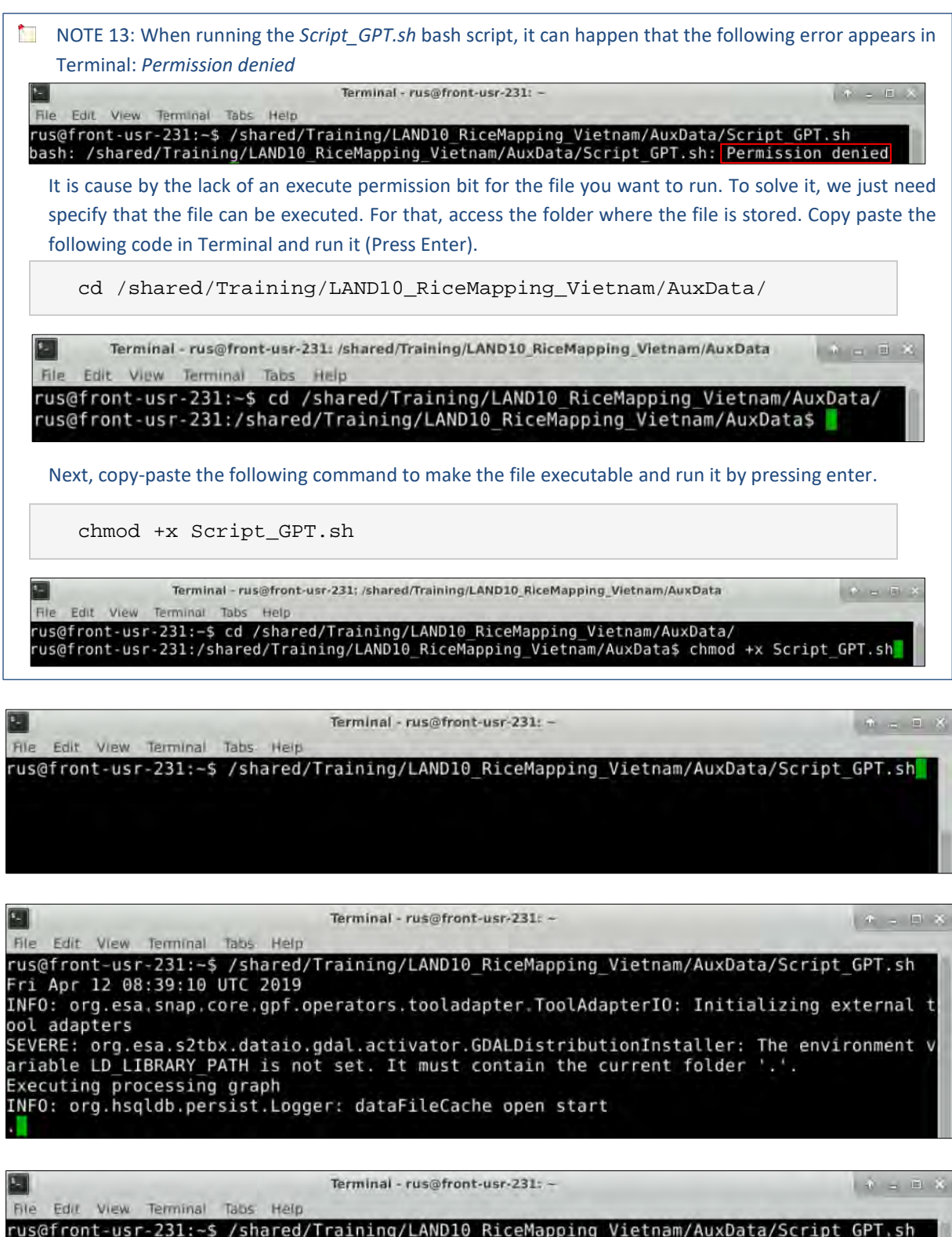

rus@rront-usr-231:~\$ /snared/fraining/LANDID\_Kicemapping\_vietnam/AuxData/Script\_GPT.sn<br>Fri Apr 12 08:39:10 UTC 2019<br>INFO: org.esa.snap.core.gpf.operators.tooladapter.ToolAdapterIO: Initializing external t ool adapters SEVERE: org.esa.s2tbx.dataio.gdal.activator.GDALDistributionInstaller: The environment v<br>ariable LD\_LIBRARY\_PATH is not set. It must contain the current folder '.'. Executing processing graph<br>INFO: org.hsqldb.persist.Logger: dataFileCache open start<br>....10%....20%....30%....40%....50%....60%....70%....80%....90% done.<br>Fri Apr 12 08:40:37 UTC 2019

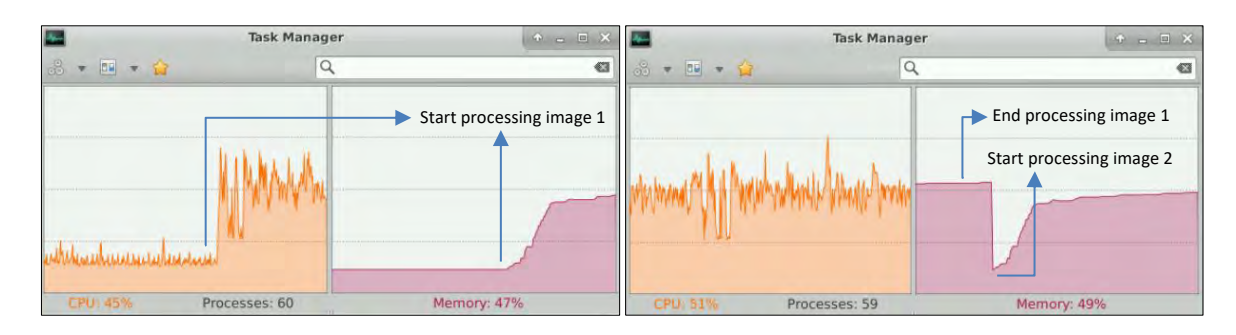

Once the script is finished and all the images have been processed, you will find them in the paths specified in the bash script. Navigate to the following paths and check the files have been created.

Path  $1 \rightarrow$  /shared/Training/LAND10 RiceMapping Vietnam/Processing/VH/

Path 2  $\rightarrow$  /shared/Training/LAND10\_RiceMapping\_Vietnam/Processing/VV/

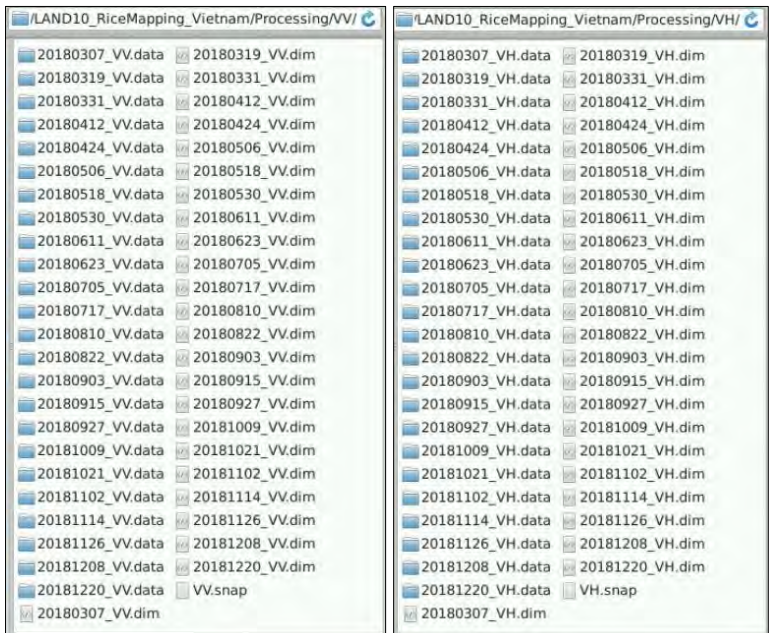

#### <span id="page-24-0"></span>**6.3.10 Stack**

After the images have been processed, we will stack them together according to their polarization to allow further processing.

To prevent errors when creating the stack, images have to be opened in chronological order. For convenience SNAP session files have been created in advanced and are located in the following paths (See  $\Box$  NOTE 14). In SNAP go to File -> Session -> Open Session. Navigate to Path 1 and open the *VH\_images.snap* file. Next, go to *RADAR -> Corregistration -> Stack Tools -> Create Stack.*

**NOTE 14:** Note that opening the SNAP session file will only work if Sentinel-1 images have been processed and stored in the appropriate path as explained in previous steps. If you run batch processing without errors, you should not face any issue. You can also manually load images in chronological order.

Path\_1: */shared/Training/LAND10\_RiceMapping\_Vietnam/Processing/VH/*

Path\_2: */shared/Training/LAND10\_RiceMapping\_Vietnam/Processing/VV/*

In the 1-ProductSet-Reader click on the *Add Opened* icon -  $\frac{1}{2}$  - and click on the *Refresh* -  $\frac{1}{2}$  - icon to update the metadata information. In the *2-CreateStack* tab, select *NEAREST\_NEIGHBOUR* resampling method, set the initial offset method to *Product Geolocation* and click on the *Find Optimal Master* button*.* In the *3-Write* tab, change the name to *S1\_VH\_Stack* and make sure to set the output directory to the *Path* 1. Click Run.

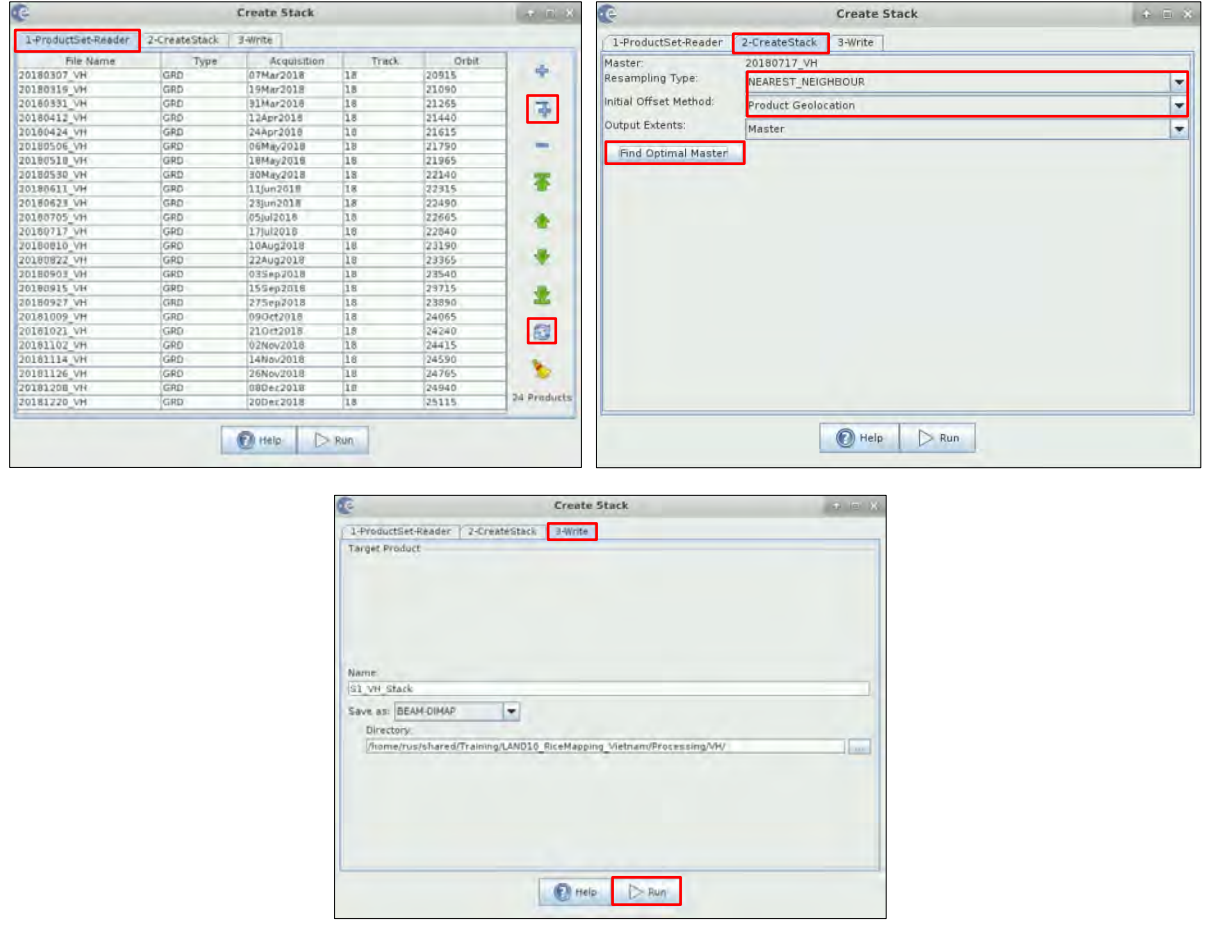

Once finished, repeat the same procedure for the VV polarization images and save them with the appropriate names and in the appropriate directory: *S1\_VV\_Stack* and *Path\_2* respectively.

### <span id="page-25-0"></span>**6.3.11 Multi-temporal speckle filtering**

Once the two different stacks have been created, we will reduce the effect of speckle noise in each of them. SAR images have inherent salt and pepper like texturing called speckles that degrade the quality of the image and make interpretation of features more difficult (See NOTE 15). To reduce the speckle effect, we will take advantage of the temporal dataset we are working with and apply a multi-temporal speckle filter. For this exercise, the default filter used in SNAP (Lee Sigma) will be used.

NOTE 15: Speckle is caused by random constructive and destructive interference of the de-phased but coherent return waves scattered by the elementary scatters within each resolution cell. Speckle noise reduction can be applied by either spatial filtering or multilook processing. Multi-temporal filtering is one of the commonly used speckle noise reduction techniques. (*SNAP Help*)

Go to *RADAR -> Speckle Filtering -> Multi-temporal speckle filter.* First we will reduce the speckle for the *S1\_VH\_stack.dim* file that was created in the previous step. In the *I/O Parameters* tab click on the icon go to *Path\_1* and select the file. Make sure the output name is set to *S1\_VH\_Stack\_Spk* and the output directory to the following path. In the *Processing Parameters* tab leave the default values.

Path\_1: */shared/Training/LAND10\_RiceMapping\_Vietnam/Processing/VH/*

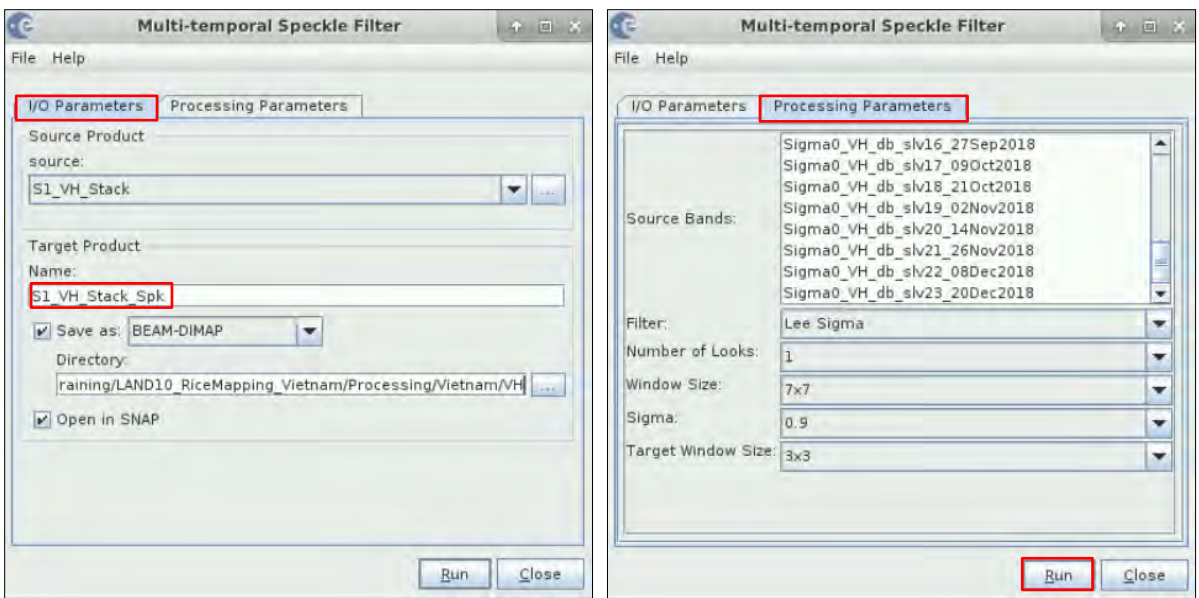

Once finished, repeat the same procedure for the *S1\_VV\_Stack.dim* file. Make sure to save it with the appropriate name and in the appropriate directory: *S1\_VV\_Stack\_Spk* and *Path\_2* respectively. Once finished, close all the products in SNAP except for the two stacked files.

Path\_2: */shared/Training/LAND10\_RiceMapping\_Vietnam/Processing/VV/*

### <span id="page-26-0"></span>**6.3.12 Decibel transformation**

Due to the high dynamic range of SAR imagery, the decibel transformation is used to improve visualization and data analysis. The transformation will stretch the RADAR backscatter over a more usable range which has nearly a gaussian distribution. The RADAR backscatter coefficient ( $\sigma^0$ ) is transformed into the decibel scale using the following equation:

$$
\sigma^0(dB) = 10 * \log 10 \sigma^0
$$

Go to *Raster -> Data Conversion -> Convert bands to/from dB*. In the *I/O Parameters* tab, make sure to select the *S1\_VH\_Stack\_Spk* as input and set the output directory to the following path. Leave the default settings in the *Processing Parameters* tab.

Path: */shared/Training/LAND10\_RiceMapping\_Vietnam/Processing/VH/*

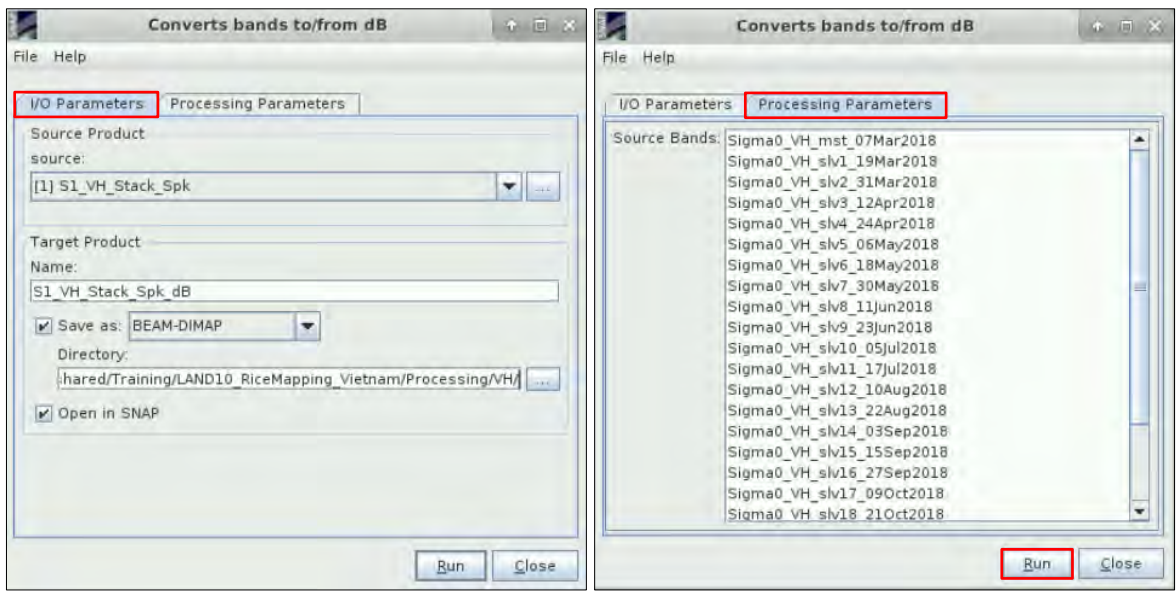

Once finished, repeat the same procedure for the *S1\_VV\_Stack\_Spk* file and save the output in the following path:

Path: */shared/Training/LAND10\_RiceMapping\_Vietnam/Processing/VV/*

#### <span id="page-27-0"></span>*6.4 QGIS*

#### <span id="page-27-1"></span>**6.4.1 Sigma Naught evolution**

Once the conversion to the decibel scale is finished, close SNAP and open QGIS (*Applications -> Processing -> QGIS Desktop).* For convenience, a session containing the images we will use to analyse the temporal evolution of the backscatter coefficient has been created in advance. Go to *Project -> Open*, navigate to the following path and open the *QGIS* LAND10.ggs file (See NOTE 16).

Path: */shared/Training/LAND10\_RiceMapping\_Vietnam/AuxData/*

NOTE 16: The QGIS session file that is provided in this exercise will only work if you have saved the processed Sentinel-1 files with the same name and in the same path as specified in this tutorial. If not, you can always load the products to QGIS manually.

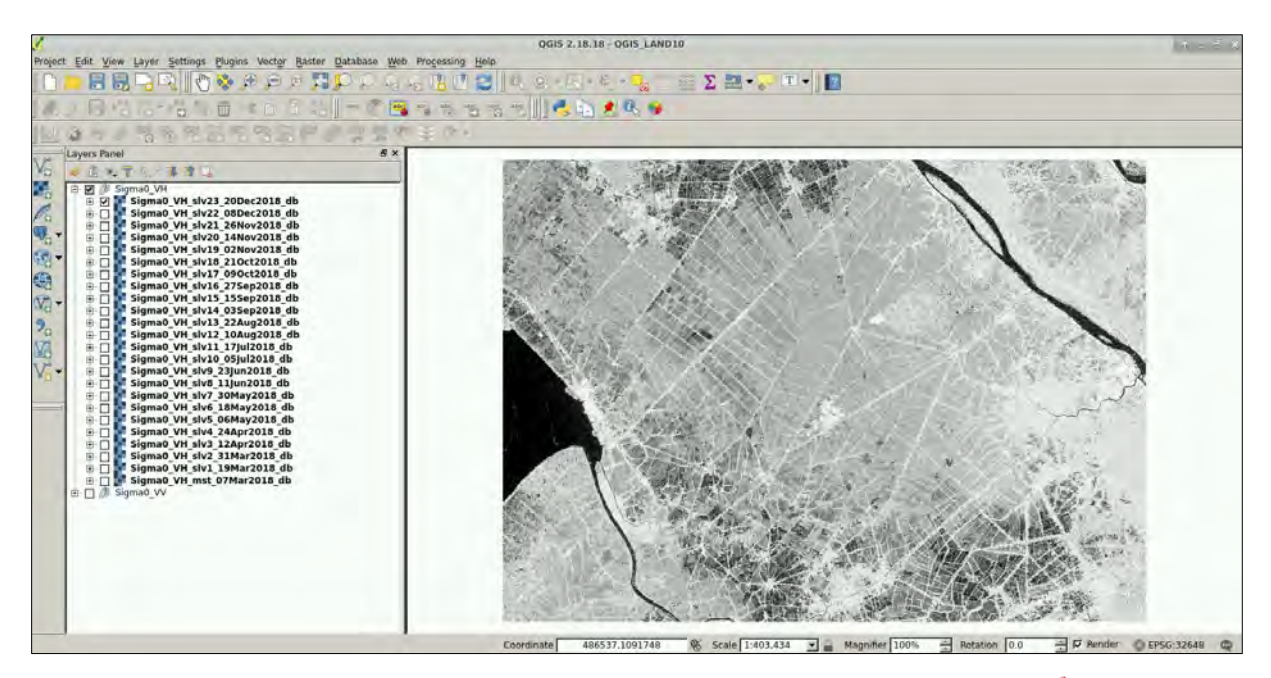

To analyse the evolution of the backscatter coefficient we will use the *Value Tool* (See  $\Box$  NOTE 17), a specific plugin that allows to plot pixel values in different layers with the mouse position as reference.

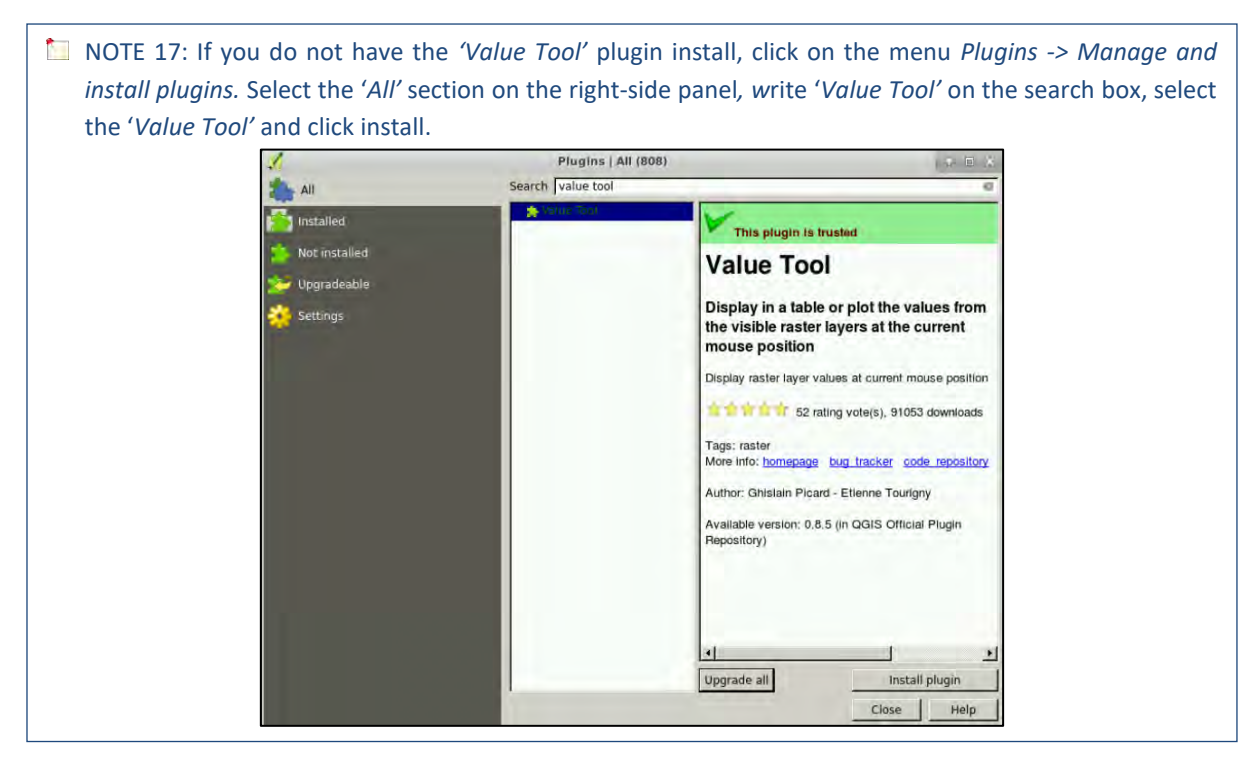

Once installed, the tool will appear in the lower left corner (if not visible, right click on the Toolbar and select *Value Tool).* Activate the tool by clicking on *Enable*, go to the *Options* tab and click on the option *Plot values only when mouse is clicked.* Set the following parameters:

#### **Show layers:** *Selected layers*

#### **Show bands:** *All bands*

In the list of layers of the *Value Tool*, select all the VH (or VV) images (24 in total) to analyze the temporal profile.

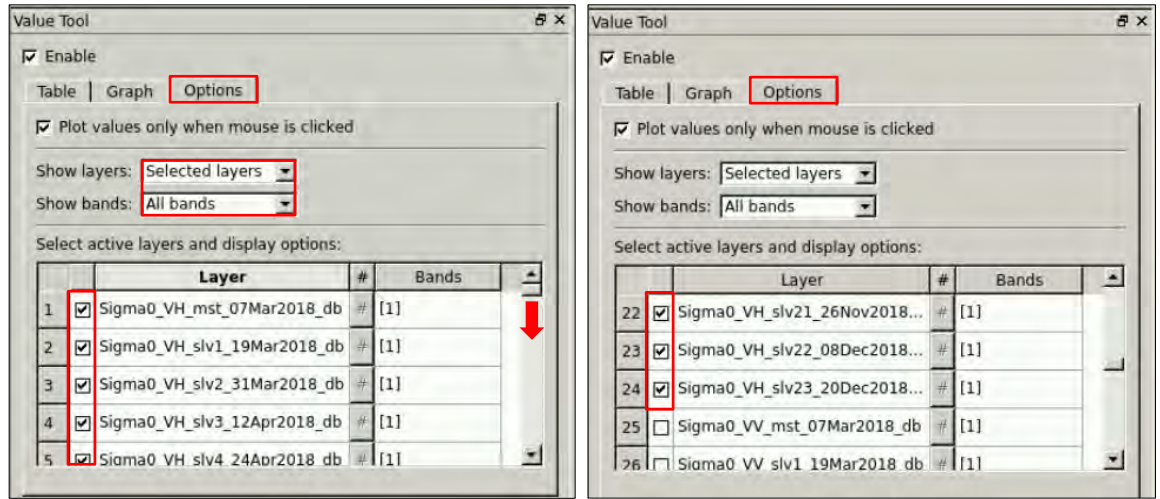

Once all the parameters are set, click on the *Graph* tab*.* Zoom in a specific area of the image, place your mouse over a field and click. The graph will then show the Sigma Naught (σ0) evolution in all the Sentinel-1 VH (or VV) images we have previously processed.

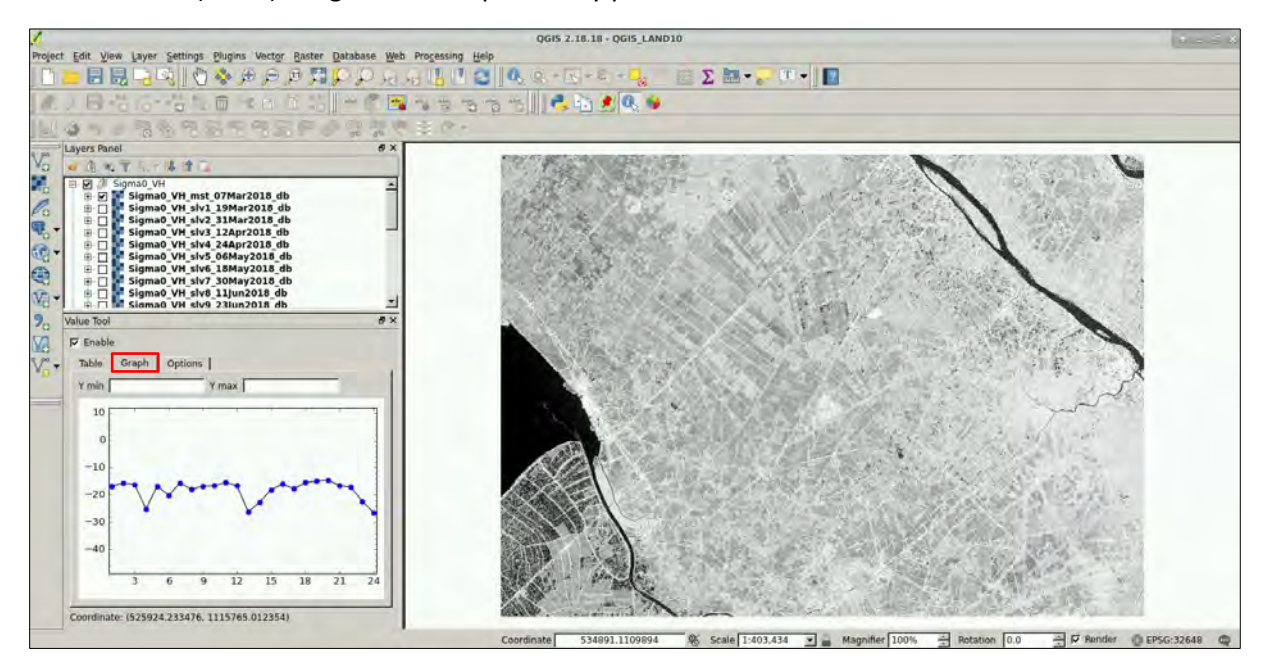

#### <span id="page-29-0"></span>**6.4.2 QGIS Processing**

In the last step we will take advantage of the large differences of backscatter produced by the different growing stages of rice to highlight the fields where this crop is been cultivated. Go to *Processing -> Toolbox.* In the search box, write *r.series* and open the tool.

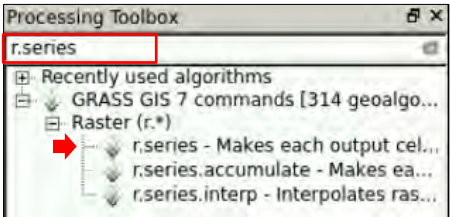

In the *Input raster layer(s),* click on the indicon, select all the VH bands and click OK.

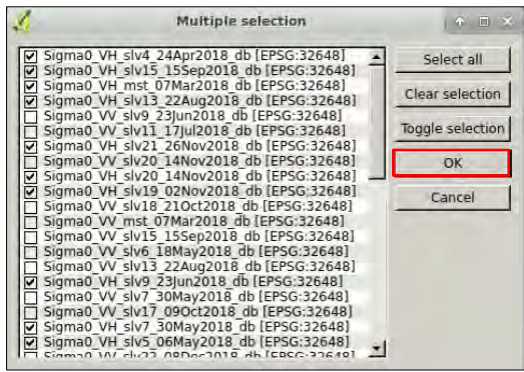

In the *Aggregate operation* tab, select *minimum*. Leave the remaining parameters as default and save the output as *S1\_VH\_Min* in the following path. Then, click *Run*. Once finished, change the *Aggregate operation* to *maximum* and save the output as *S1\_VH\_Max* in the same directory as before.

Path: */shared/Training/LAND10\_RiceMapping\_Vietnam/Processing/VH/*

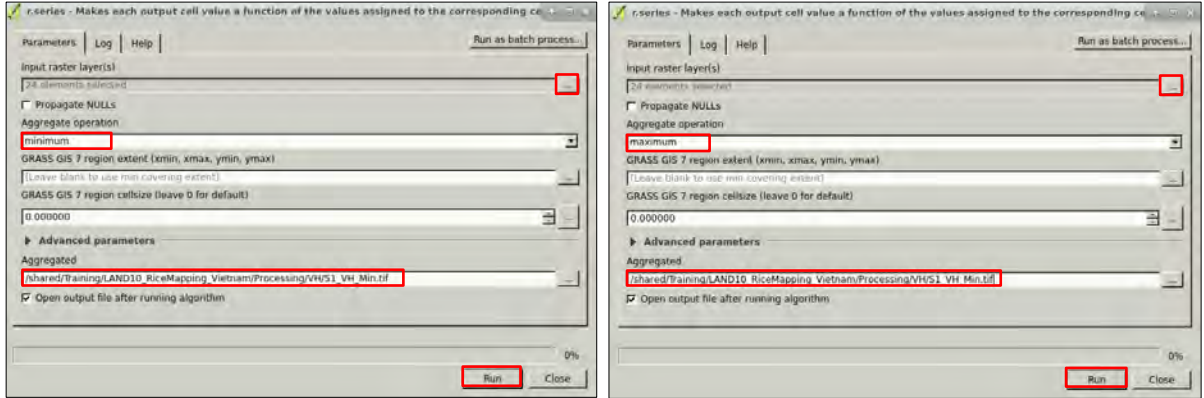

Once the minimum and maximum value for each pixel has been derived for the Sentinel-1 VH images, do the same for the VV layers. Change the *input raster layer(s)* and derive the same statistics. Name them *S1\_VV\_Min* and *S1\_VV\_Max* and save them in the following path:

Path: */shared/Training/LAND10\_RiceMapping\_Vietnam/Processing/VV/*

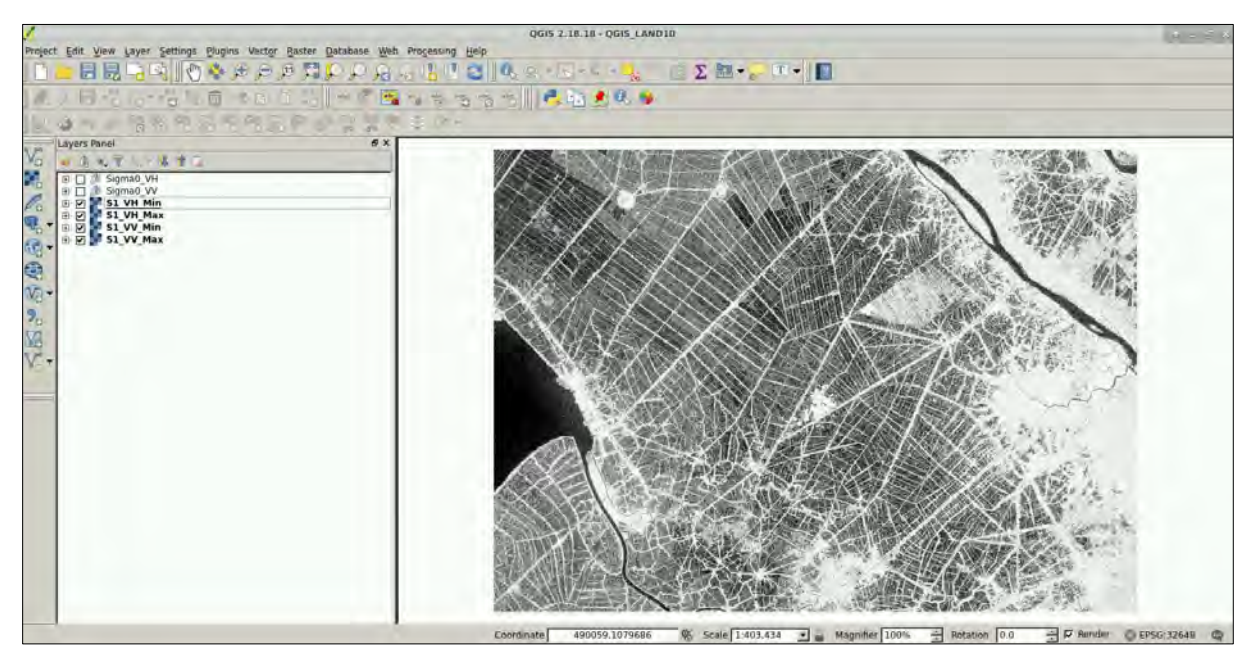

Next, we will derive the difference between the minimum and maximum value for both polarizations. Go to *Raster -> Raster Calculator.* Set the output name as *Difference\_VH* and save it in the following path.

Path: */shared/Training/LAND10\_RiceMapping\_Vietnam/Processing/VH/*

Leave the remaining parameters as default and copy-paste the following expression under the *Raster calculator expression*. Then, click Ok.

```
"S1_VH_Max@1" - "S1_VH_Min@1"
```
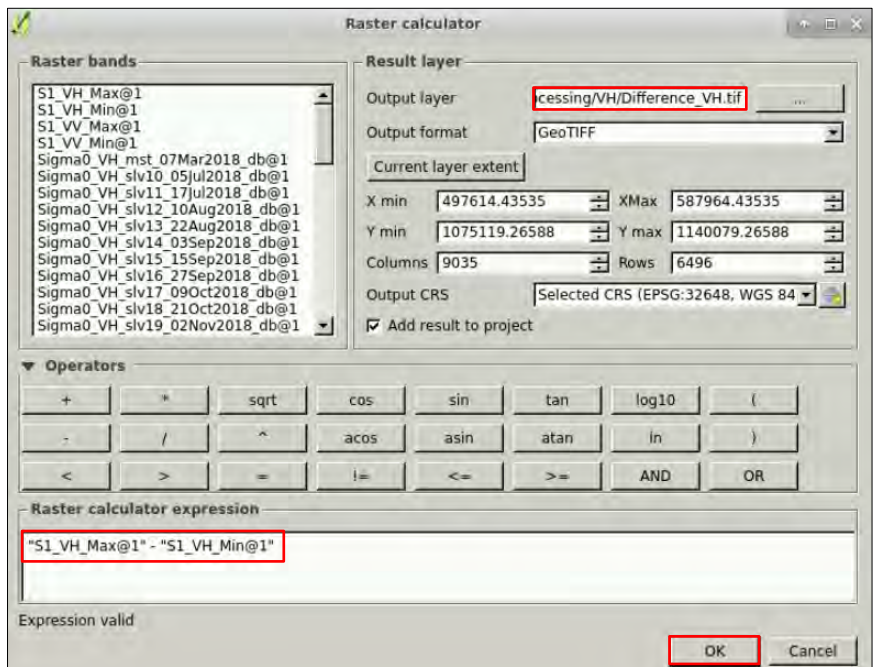

Once finished, repeat the same procedure to derive the difference between the *S1\_VV\_Max* and *S1\_VV\_Min* layers. Set the output name as *Difference\_VV* and save it in the following path. Leave the remaining parameters as default and copy-paste the following expression. Then, click OK.

Path: */shared/Training/LAND10\_RiceMapping\_Vietnam/Processing/VV/*

```
"S1_VV_Max@1" - "S1_VV_Min@1"
```
Finally, we will create a false-colour RGB composition to better visualize the crop patterns. In the *Layers Panel,* select only the *Difference\_VH, S1\_VH\_Max* and *S1\_VH\_Min* layers. Next, go to *Raster -> Miscellaneous -> Build Virtual Raster*

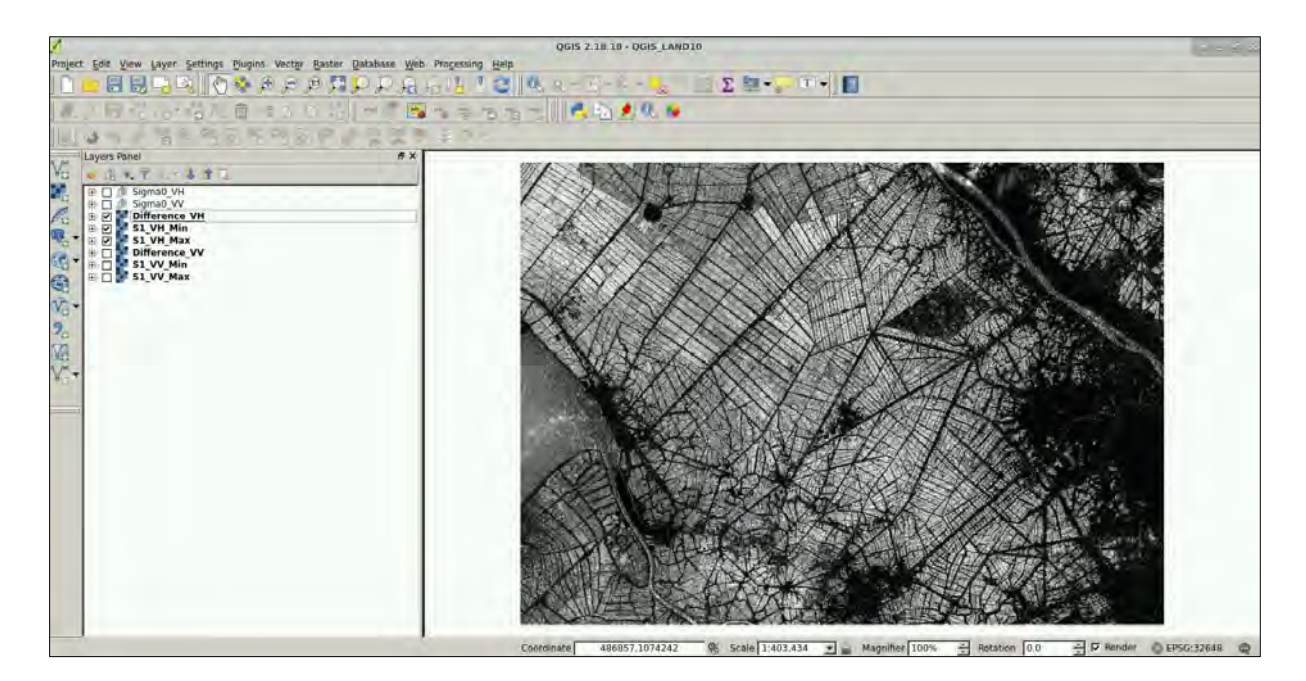

Select the option *Use visible raster layers for input*, save the output file as *RGB\_VH* in the following path and check the option *Separate.* Then, click Ok. Repeat the same procedure for the *Difference\_VV, S1\_VV\_Max* and *S1\_VV\_Min* layers and save it as *RGB\_VV* in the corresponding folder. (You may have different color patterns depending on how the layers have been assigned to the RGB channels).

Path: */shared/Training/LAND10\_RiceMapping\_Vietnam/Processing/VH/*

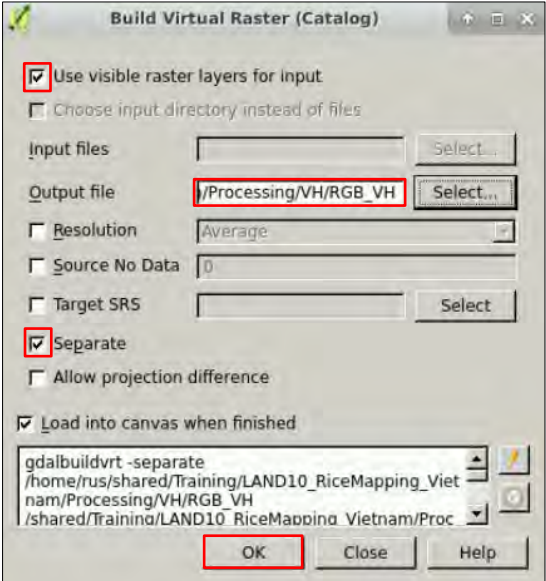

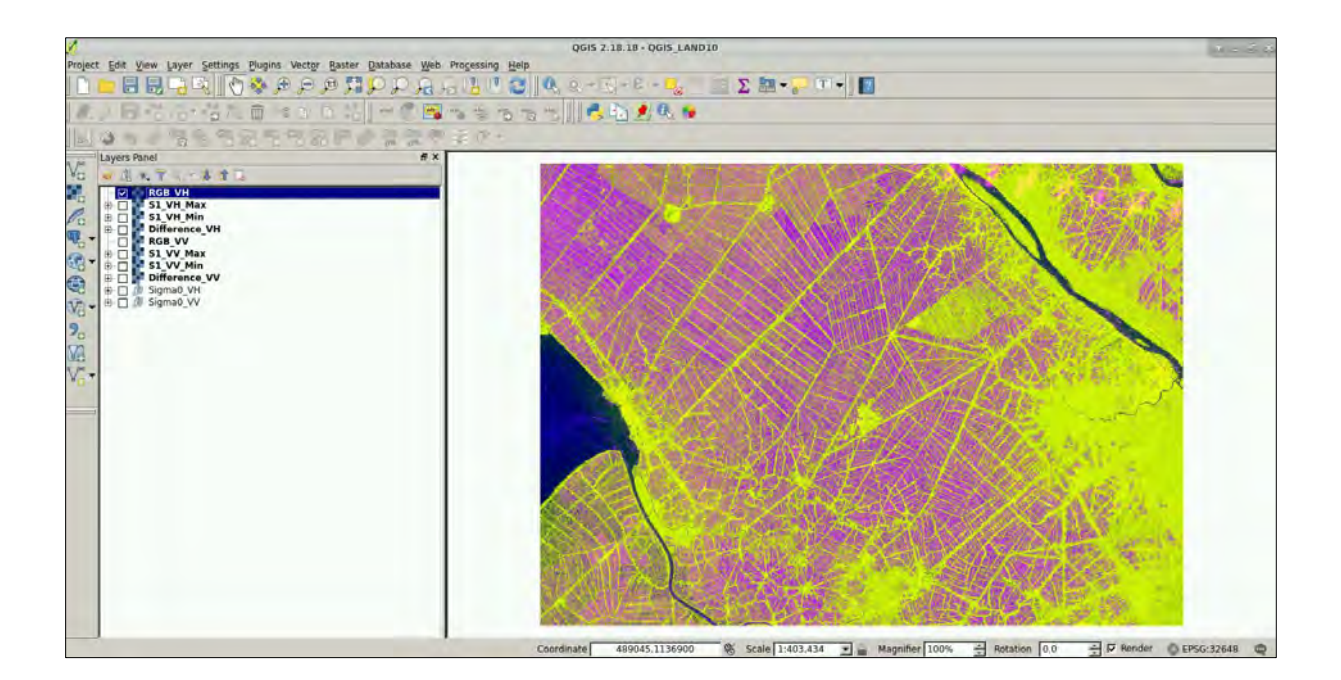

## THANK YOU FOR FOLLOWING THE EXERCISE!

### <span id="page-33-0"></span>**7 Further reading and resources**

#### [Sentinel-1 User Guide](https://sentinel.esa.int/web/sentinel/user-guides/sentinel-1-sar)

https://sentinel.esa.int/web/sentinel/user-guides/sentinel-1-sar

[Sentinel-1 Technical Guide](https://sentinel.esa.int/web/sentinel/technical-guides/sentinel-1-sar)

<https://sentinel.esa.int/web/sentinel/technical-guides/sentinel-1-sar>

#### [SNAP GPT Guide](https://senbox.atlassian.net/wiki/spaces/SNAP/overview)

<https://senbox.atlassian.net/wiki/spaces/SNAP/overview>

[Bash and Linux Tutorial](https://ryanstutorials.net/bash-scripting-tutorial/)

<https://ryanstutorials.net/bash-scripting-tutorial/>

#### **FOLLOW US!!!**

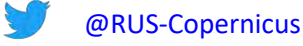

- 
- in [RUS-Copernicus](https://www.linkedin.com/groups/8623170)

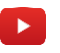

[RUS-Copernicus](https://www.youtube.com/channel/UCB01WjameYMvL7-XfI8vRIA)

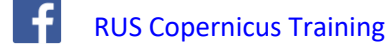

WWW [RUS-Copernicus website](https://rus-copernicus.eu/portal/) 

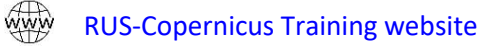